УТВЕРЖДАЮ Генеральный директор ООО «Стилсофт» \_\_\_\_\_\_\_\_\_\_\_\_ Ю.П. Стоянов

« $\qquad \qquad \longrightarrow$  2014г.

### **СПЕЦИАЛЬНОЕ ПРОГРАММОЕ ОБЕСПЕЧЕНИЕ «СИНЕРГЕТ КСБО»**

**Руководство оператора**

**Лист утверждения**

# **RU.СТВФ.50504-01 34 01-ЛУ**

Руководитель разработки Начальник отдела ОРСПО

\_\_\_\_\_\_\_\_\_\_\_ А.А. Петухов

« $\qquad \qquad \qquad \longrightarrow$  2014г.

Ответственный исполнитель Начальник группы разработки ОРСПО

\_\_\_\_\_\_\_\_\_\_\_\_ А.А. Дудкин « $\qquad \qquad \qquad \text{---}$ » $\qquad \qquad \text{---}$  2014г.

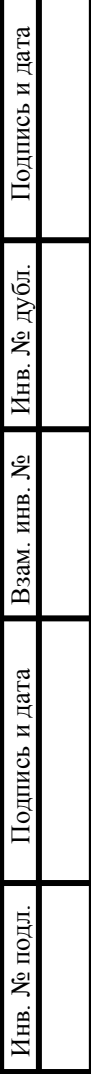

# **УТВЕРЖДЕНО**

RU.СТВФ.50504-01 34 01-ЛУ

# **СПЕЦИАЛЬНОЕ ПРОГРАММНОЕ ОБЕСПЕЧЕНИЕ «СИНЕРГЕТ КСБО»**

# **Руководство оператора**

# **RU.СТВФ.50504-01 34 01**

**Листов 55**

Подпись и дата **Подпись и дата Взам. инв. № Инв. № дубл. Подпись и дата** Взам. инв. № Инв. № дубл. Подпись и дата інв. № подл. **Инв. № подл.**

### **RU.СТВФ.50504-01 34 01 2 АННОТАЦИЯ**

В данном программном документе приведено руководство оператора по применению и эксплуатации специального программного обеспечения «Синергет КСБО».

В данном программном документе, в разделе «Назначение программы» указаны сведения о назначении программы и информация, достаточная для понимания функций программы и ее эксплуатации.

В разделе «Условия выполнения программы» указаны условия, необходимые для выполнения программы (минимальный состав аппаратных и программных средств и т.п.).

В данном программном документе, в разделе «Выполнение программы» указана последовательность действий оператора, обеспечивающих загрузку, запуск, выполнение и завершение программы, приведено описание функций, формата и возможных вариантов команд, с помощью которых оператор осуществляет загрузку и управляет выполнением программы, а также ответы программы на эти команды.

В разделе «Сообщения оператору» приведены тексты сообщений, выдаваемых в ходе выполнения программы, описание их содержания и соответствующие действия оператора (действия оператора в случае сбоя, возможности повторного запуска программы и т.п.).

Оформление программного документа «Руководство оператора» произведено по требованиям ЕСПД (ГОСТ 19.101-77 1), ГОСТ 19.103-77 2), ГОСТ 19.104-78\* 3), ГОСТ 19.105-78\* <sup>4)</sup>, ГОСТ 19.106-78\* <sup>5)</sup>, ГОСТ 19.505-79\* <sup>6)</sup>, ГОСТ 19.604-78\* <sup>7)</sup>).

 <sup>1)</sup> ГОСТ 19.101-77 ЕСПД. Виды программ и программных документов

<sup>2)</sup> ГОСТ 19.103-77 ЕСПД. Обозначение программ и программных документов

<sup>3)</sup> ГОСТ 19.104-78\* ЕСПД. Основные надписи

<sup>4)</sup> ГОСТ 19.105-78\* ЕСПД. Общие требования к программным документам

<sup>5)</sup> ГОСТ 19.106-78\* ЕСПД. Общие требования к программным документам, выполненным печатным способом

<sup>6)</sup> ГОСТ 19.505-79\* ЕСПД. Руководство оператора. Требования к содержанию и оформлению

 $\overline{7}$  ГОСТ 19.604-78\* ЕСПД. Правила внесения изменений в программные документы, выполненные печатным способом

RU.CTBΦ.50504-01 34 01

# **СОДЕРЖАНИЕ**

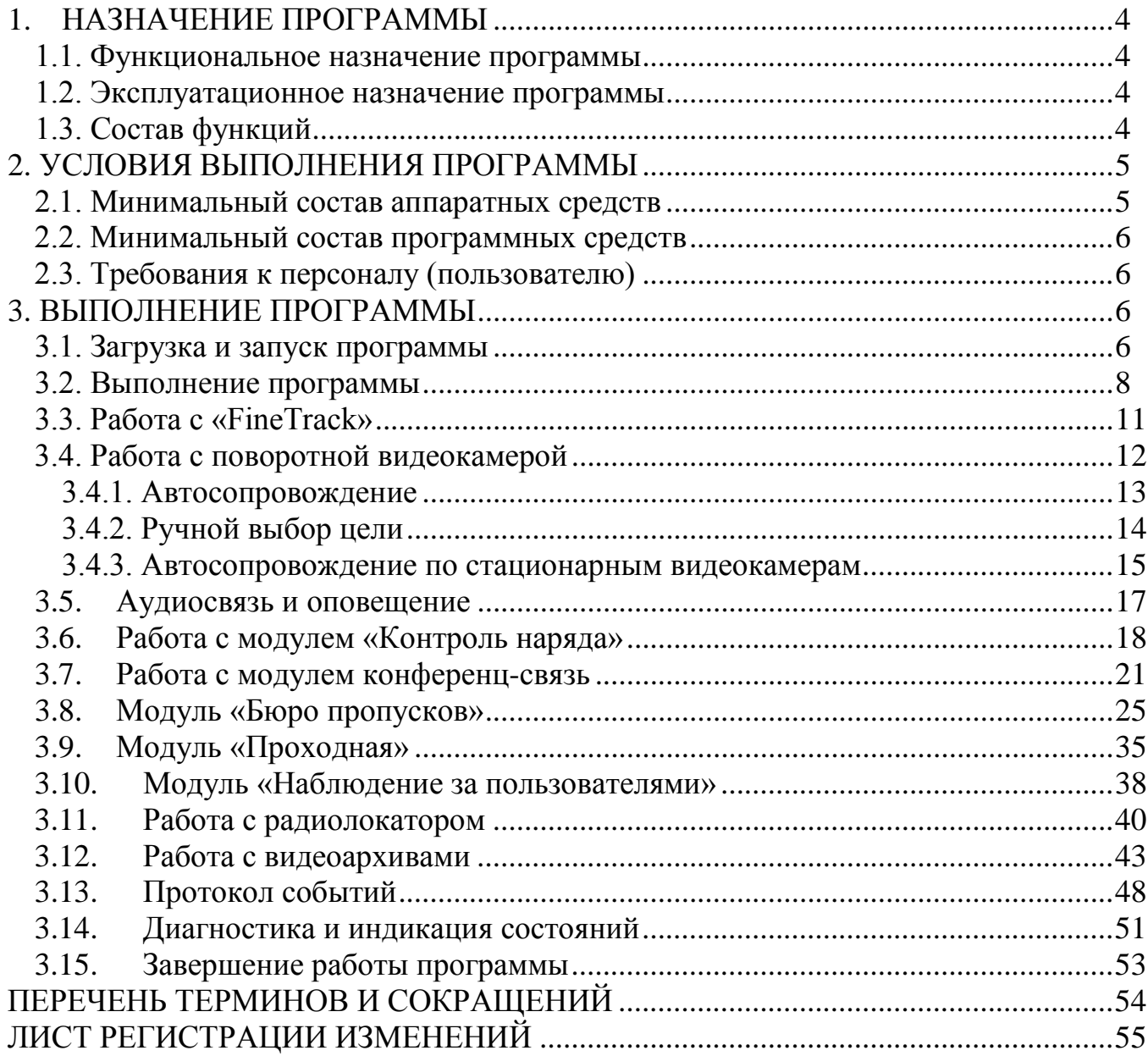

# **RU.СТВФ.50504-01 34 01 1. НАЗНАЧЕНИЕ ПРОГРАММЫ**

#### <span id="page-4-1"></span><span id="page-4-0"></span>**1.1. Функциональное назначение программы**

Специальное программное обеспечение «Синергет КСБО» используется для мониторинга и управления оборудованием, входящим в данную систему и обеспечивает двухстороннее взаимодействие оператора комплексной системы безопасности объекта «Синергет КСБОТМ» с устройствами системы, а так же устанавливает логические схемы работы системы.

#### <span id="page-4-2"></span>**1.2. Эксплуатационное назначение программы**

Специальное программное обеспечение должно эксплуатироваться на объектах любого масштаба для организации комплексной системы обеспечения безопасности объекта.

Конечными пользователями программы должны являться сотрудники профильных подразделений.

#### <span id="page-4-3"></span>**1.3. Состав функций**

- 1) Двухстороннее взаимодействие Сервера с устройствами КСБО.
- 2) Двухстороннее взаимодействие Сервера с оператором АРМ.
- 3) Организация аудиорегистрации и видеонаблюдения (запись аудио/видео данных на носители информации).
- 4) Протоколирование различных событий системы.
- 5) Регистрация событий и реакция на эти события от датчиков и устройств видеозахвата.
- 6) Сканирование прилегающей территории с использованием устройств видеозахвата на предмет потенциальной угрозы.
- 7) Организация управления поворотными устройствами видеозахвата на АРМ.
- 8) Сопровождение целей, определенных в процессе сканирования территории, поворотными устройствами видеозахвата.
- 9) Обеспечение независимой настройки сопровождения целей для каждой предустановленной позиции поворотного устройства видеозахвата.
- 10) Управление обогревом стекол и защитных кожухов устройств видеозахвата,
- 11) Управление ночным освещением.
- 12) Организация двухсторонней аудиосвязи АРМ с устройствами расположенными на территории объекта.
- 13) Организация конференц-связи между аудиоустройствами расположенными на территории объекта.
- 14) Контроль наличия связи с устройствами и протоколирование нарушений связи с устройствами.

- 15) Организация работы с устройствами КСБО посредством графических планов и планов местности на АРМ.
- 16) Обеспечение работы АРМ в режиме одного или двух мониторов, с возможностью вывода тревожных видеоканалов, точек доступа и графических планов на различные мониторы.
- 17) Организация на АРМ автоматического вывода видеоканалов по тревоге датчиков.
- 18) Организация звукового оповещения оператора АРМ при тревоге датчиков.
- 19) Организация автоматического вывода архивных видеоканалов по тревоге датчиков на АРМ.
- 20) Организация контроля и мониторинга состояния извещателей охранопожарной сигнализации.
- 21) Организация регистрации обхода контрольных точек при патрулировании территории объекта.
- 22) Контроль и управление доступом на территорию объекта.
- 23) Фотоидентификация людей, предъявляющих пропуск, на основе фото из базы данных.
- 24) Мониторинг перемещений персонала организации по территории объекта.
- 25) Организация радиолокационного обнаружения и автосопровождения детектируемых объектов.
- 26) Обеспечение разграничения прав пользователей системы.
- 27) Работа с «профилями».
- 28) Обеспечение возможности работы в «режиме без ОС».
- 29) Обеспечение возможности экспорта архивных видеоданных в avi-файл.

### **2. УСЛОВИЯ ВЫПОЛНЕНИЯ ПРОГРАММЫ**

#### <span id="page-5-1"></span><span id="page-5-0"></span>**2.1. Минимальный состав аппаратных средств**

- 1) IBM-совместимый персональный компьютер (ПЭВМ), включающий в себя:
	- − процессор с тактовой частотой, 2.5 ГГц, или выше;
	- − оперативную память объемом, 2 Гб, или выше;
	- − жесткий диск объемом 128 Гб, и выше;
	- − графический адаптер: графическое устройство Microsoft DirectX 9;
	- − монитор с разрешением экрана не менее 1024 x 768 пикселей.
- 2) Сетевой интерфейс для работы Сервера с устройствам КСБО и АРМ с Сервером.
- 3) Устройства оцифровки видео- и аудиосигнала различных типов:
	- − платы видеозахвата с программной и аппаратной компрессией;
	- − IP-видеосерверы;

- − IP-видеокамеры различных производителей;
- − WEB камеры;
- − IP-аудиосерверы дуплексной аудиосвязи.
- 4) Контроллеры различных типов:
	- − контроллеры автоматизации;
	- − контроллеры охранной сигнализации;
	- − контроллеры охранно-пожарной сигнализации;
	- − контроллеры СКУД.

#### <span id="page-6-0"></span>**2.2. Минимальный состав программных средств**

Системные программные средства, используемые специальным программным обеспечением «Синергет КСБО», должны быть представлены локализованной версией операционной системы семейства Linux.

#### <span id="page-6-1"></span>**2.3. Требования к персоналу (пользователю)**

Конечный пользователь программы (оператор) должен обладать практическими навыками работы с графическим пользовательским интерфейсом операционной системы, должен быть аттестован минимум на II квалификационную группу по электробезопасности, иметь квалификацию «Пользователь ЭВМ».

### **3. ВЫПОЛНЕНИЕ ПРОГРАММЫ**

#### <span id="page-6-3"></span><span id="page-6-2"></span>**3.1. Загрузка и запуск программы**

Запустите программу «Синергет КСБО», откроется окно (рис.3.1.):

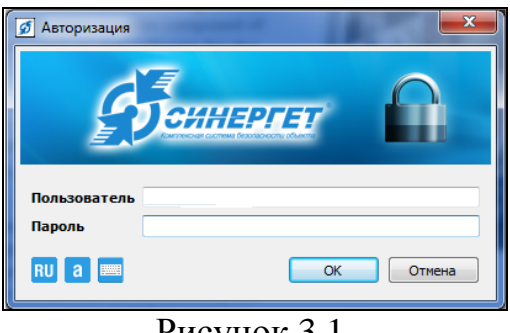

Рисунок 3.1.

В открывшемся окне введите имя и пароль «Оператора». Для запуска программы нажмите «ОК». После чего произойдёт вход в систему под пользователем «Оператор» и откроется окно основного меню программы (рис.3.2).

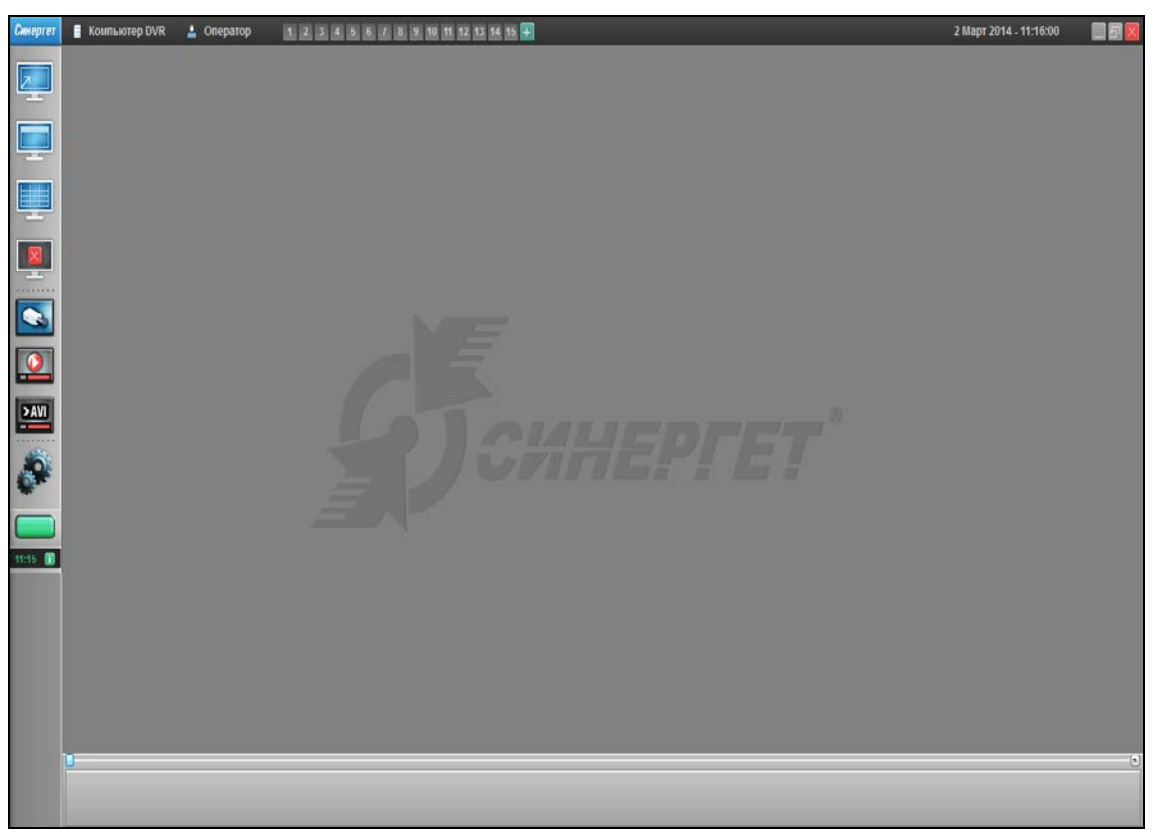

Рисунок 3.2.

Кнопки меню имеют следующие функции:

- «Полноэкранный режим». При нажатии данной кнопки система переходит в полноэкранный режим, т.е. изображение открытого канала раскрывается на весь экран монитора, а так же убираются все кнопки главного меню программы;

 $\blacksquare$  - «Показать/скрыть заголовки окон». В том случае, если открыть какой либо канал, то при нажатии данной кнопки скрываются заголовки каналов. Повторное нажатие на кнопку, отобразит заголовки каналов;

**- «Выстроить окна по сетке». При нажатии данной кнопки открытые окна** автоматически равномерно распределяются по экрану монитора;

- «Закрыть все окна». Закрывает все открытые окна;

 $\boxed{\text{ } \bullet \text{ } }$  - «Каналы». Данная кнопка открывает окно со списком каналов;

- «Архив». Открывает список архивных каналов;

 $\boxed{\triangleright\text{AVI}}$ - «Экспорт AVI». Данная кнопка открывает окно настроек экспорта видеоархива в файл формата «AVI»;

- «Настройки». Кнопка, открывающая окно настроек программы;

- «Протокол событий». Данная кнопка открывает окно протокола событий.

#### <span id="page-8-0"></span>**3.2. Выполнение программы**

Выберите пункт меню «Каналы» . В открывшемся окне указать пункты «Модуль мониторинга» (графический план объекта), все видеоканалы и нажать кнопку «Показать».

На левом мониторе откроется графический план, на котором расположены элементы в соответствии с их физическим расположением на местности (рис.3.3), на правом мониторе откроются все видеоканалы с видеоизображением.

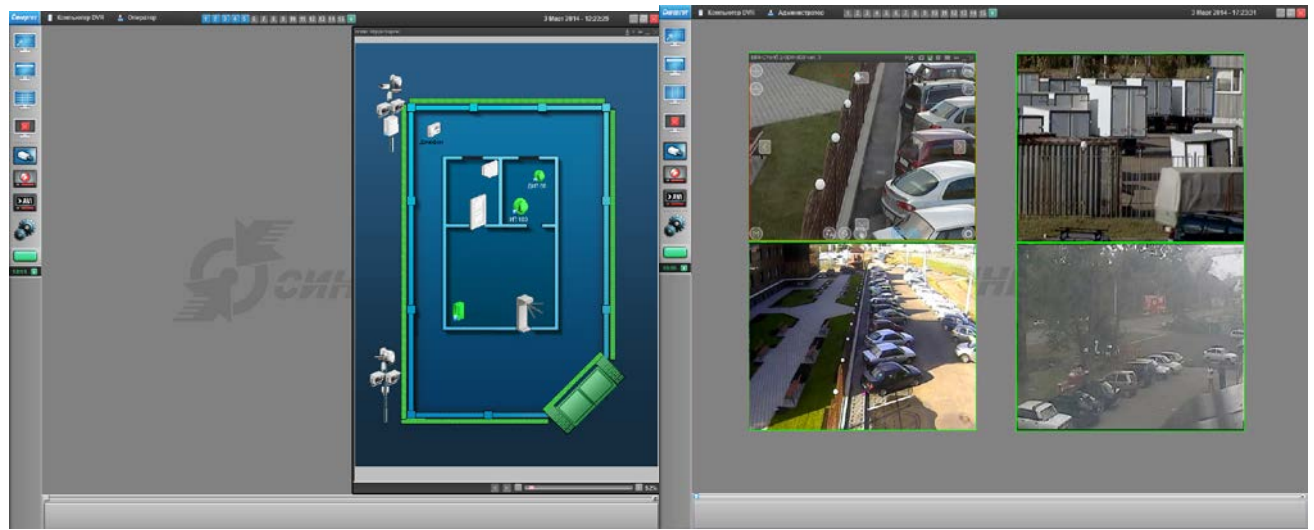

Рисунок 3.3.

На графическом плане изображены пиктограммы различных устройств.

Пиктограммы встроенных графических планов (рис.3.4), позволяющие организовывать встроенные планы любой глубины вложенности.

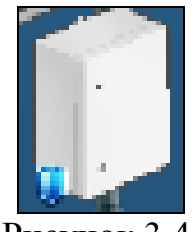

Рисунок 3.4.

Пиктограммы, отображающие реле приемно-контрольных приборов (рис.3.5). При необходимости включения реле вручную, нажмите на изображение элемента правой кнопкой мыши и в открывшемся меню выбрать пункт «Включить».

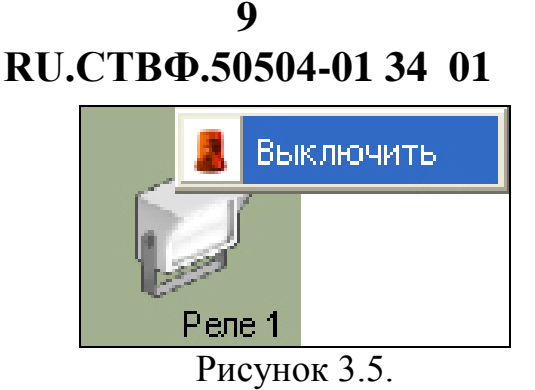

Изображения в виде границы на графическом плане, отображающий датчик. В зависимости от изображения данных датчиков можно определить их состояние и режим (рис.3.6):

− Датчик зелёного цвета – состояние - «активно», режим – «на охране».

− Датчик серого цвета – состояние - «активно», режим – «готов».

− Датчик серого цвета с желтой штриховкой - «активно ошибка», режим – «ошибка».

Данные датчики становятся «На охрану» при запуске системы. Если Вам необходимо снять с охраны какой-либо датчик, или провести его диагностику, нажать на него правой кнопкой мыши и в открывшемся меню выбрать необходимую команду.

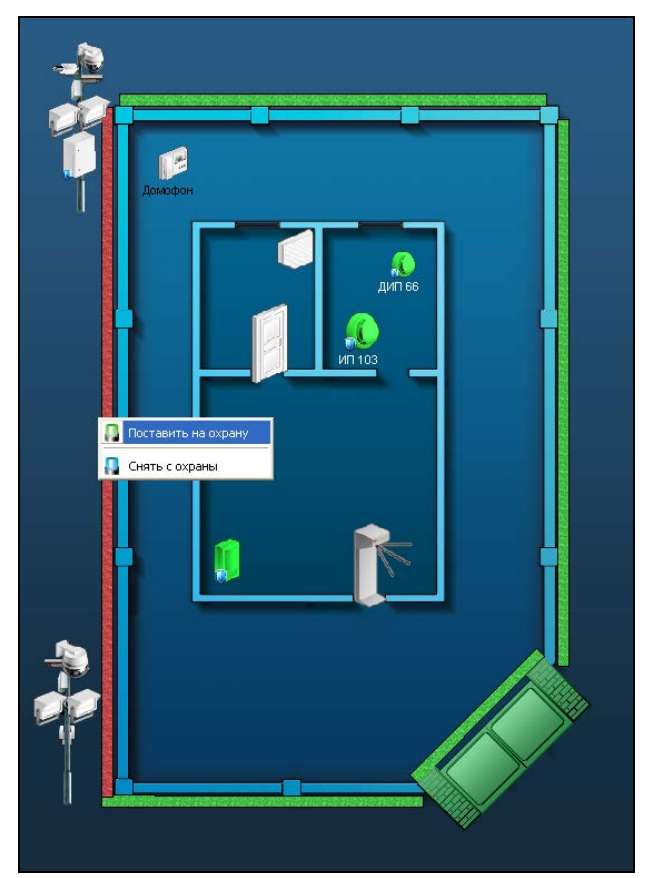

Рисунок 3.6.

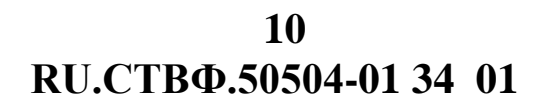

Для работы с элементами объекта (графического плана) в целом (рис.3.7), нажать на иконку данного канала, расположенную на панели задач программы.

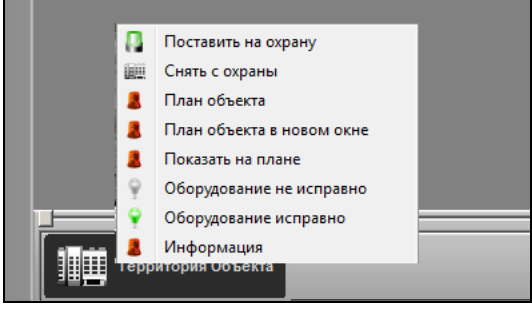

Рисунок 3.7.

В открывшемся меню (см.рис.3.7) выбрать необходимое действие.

Видеоканалы устройств телеметрии. Нажатие на одну из данных иконок правой кнопкой мыши, открывает меню, где можно выбрать команду для выбранного устройства.

В меню данных устройств (рис.3.8) основными командами являются:

− «Показать канал» - команда, при выборе которой открывается данный видеоканал.

− «Показать архив (10 сек.)» - открывает видеоархив данного видеоканала за последние 10 сек.

− «Показать архив (час)» - открывает видеоархив данного видеоканала за последний час.

− «Показать архив (сутки)» - открывает видеоархив данного видеоканала за последние сутки.

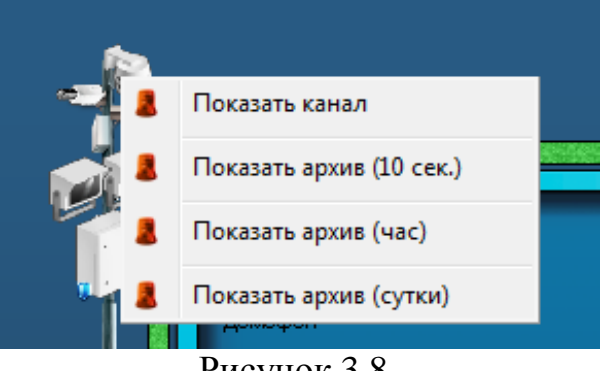

Рисунок 3.8.

При открытии видеоканала в заголовке окна имеется несколько командных кнопок (рис.3.9)

**RU.СТВФ.50504-01 34 01 11**

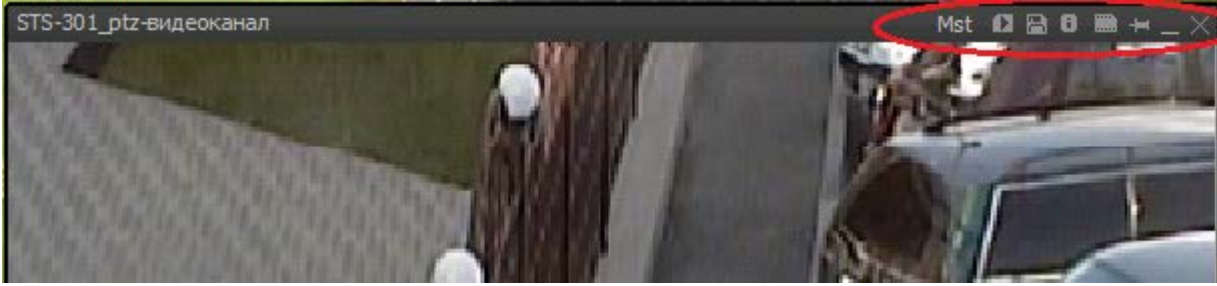

Рисунок 3.9.

- <sup>Mst</sup> отображать основной (Mst) или альтернативный (Alt) канал;
- $\boxed{P}$  открыть архив;

- режим записи: отключено (серая)/непрерывная запись (зеленая)/запись по детектору (красная);

- информация о канале:

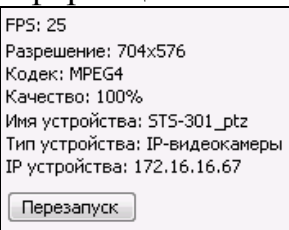

Кнопка «Перезапуск» позволяет перезапустить устройство. Время перезапуска зависит от устройства и может составлять до 180 секунд.

- **сохранить текущий кадр в файл;**
- $\overline{+}$  закрепить.
	- закрыть.

### <span id="page-11-0"></span>**3.3. Работа с «FineTrack»**

Выберите пункт меню «Каналы» **3.** В открывшемся окне (рис.3.10) выберите видеоканал соответствующий устройству видеоаналитики, в данном случае это «STS-301\_videо-видеоканал».

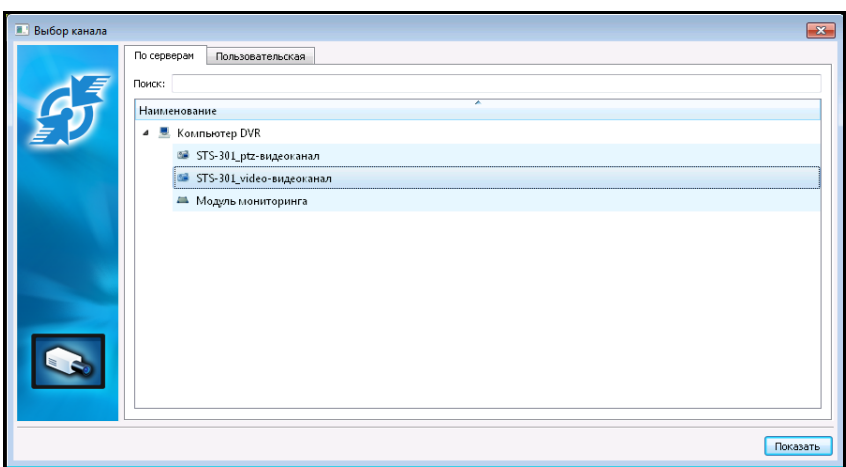

Рисунок 3.10.

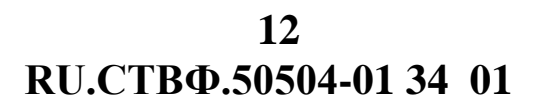

На выведенном изображении стационарного устройства видеозахвата (рис.3.11) производится анализ FineTrack.

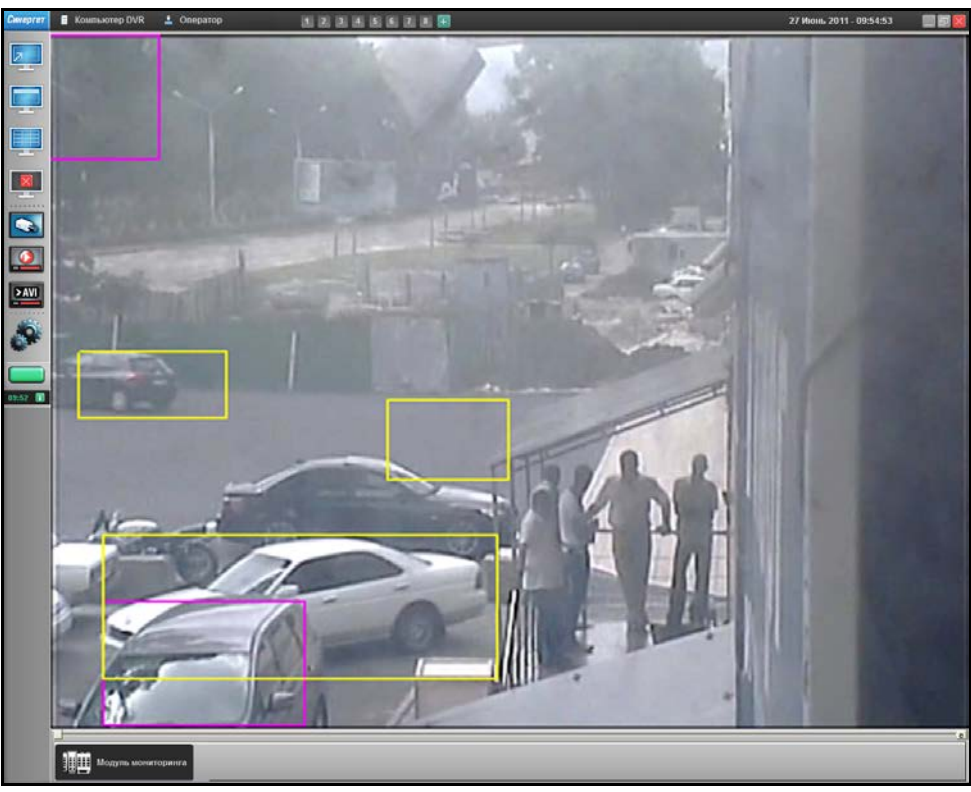

Рисунок 3.11.

Объекты, выделенные жёлтой рамкой, определены системой как автомобили или люди. Не идентифицированные объекты выделяются красной рамкой. Для объектов, классифицированных как оставленные или унесённые предметы, используется рамка синего и сиреневого цвета. Анализ производится на заданной зоне области (Зона1), но зона на канале не отображается.

#### <span id="page-12-0"></span>**3.4. Работа с поворотной видеокамерой**

Кнопки на изображении видеоканала поворотного устройства необходимы для управления видеокамерой вручную, а так же активации меню камеры и меню PTZ:

- (< >) разворачивают видеокамеру вправо, влево.  $(\sqrt{2})$ - разворачивают камеру вверх, вниз. - активизирует/отключает обход по пресет-позициям; - активизирует меню камеры;. - активизирует/отключает автосопровождение цели.
	- активизирует/отключает ручной выбор цели.
	- активизирует панель управления поворотным устройством

видеокамеры.

(F+ F-) - фокусировка объектов.

Для того чтобы активировать функцию «обход» по пресет-позициям, нажмите кнопку , расположенную в нижней области окна видеоканала.

Следует учесть, что данной кнопкой можно управлять приостановкой и продолжением, только активированного обхода, причем, только в том случае, если обходов 2 и более. Для того чтобы активировать необходимый обход откройте панель управления поворотным устройством видеокамеры. Для этого нажмите на

кнопку . Далее, перейдите на вкладку «Обходы». В списке обходов выбрать неоходимый обход и нажать кнопку активации

Для приостановления обхода нажмите на кнопку . Обход остановится, а на данной кнопке отобразятся песочные часы . Для продолжения обхода

повторно нажать на кнопку .

Если в течение обхода по пресет-позициям нажать на любую из кнопок управления поворотным устройством, то функции «Автосопровождение» и «Обход»

отключатся. Для активации данных функций достаточно нажать на кнопку .

#### <span id="page-13-0"></span>**3.4.1. Автосопровождение**

Предположим, сработал детектор движения «FineTracke» и на изображении объекты внимания выделились системыми рамками красного цвета, при этом кнопка

«Автосопровождение» **О отображается синим цветом, кнопка «Ручной выбор** 

целей» - белым цветом, кнопка «Обход» – синим цветом.

После нескольких секунд анализа система выбирает самый большой объект внимания и начинает сопровождать данный объект, при этом кнопка «Автосопровождения»  $\Box$  - изменит свой цвет на оранжевый (рис.3.12).

**RU.СТВФ.50504-01 34 01 14**

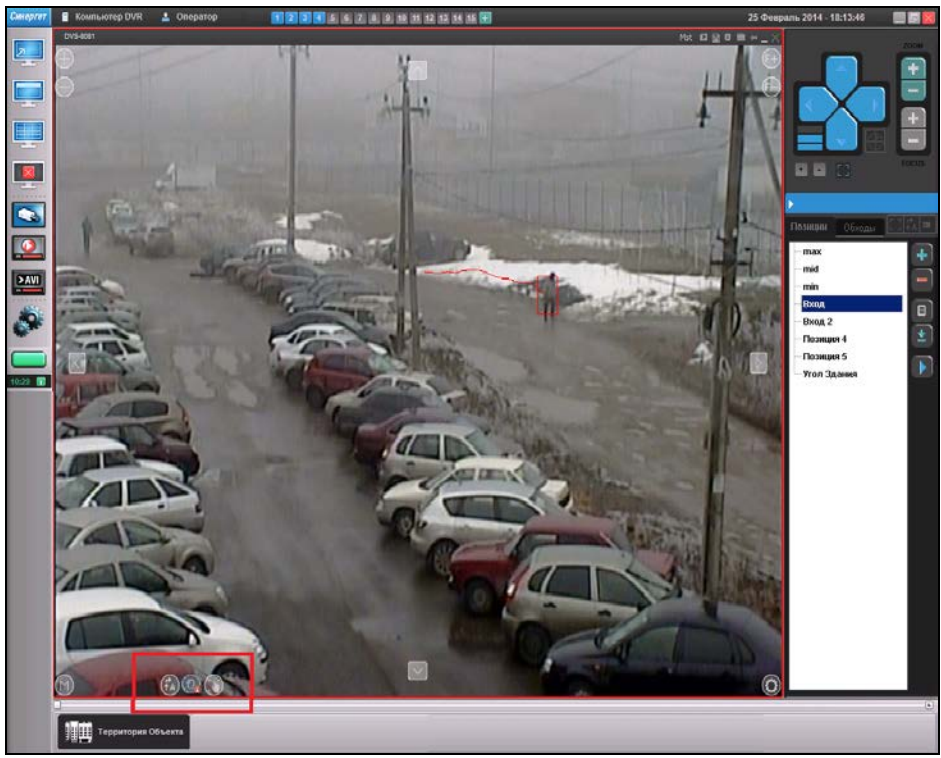

Рисунок 3.12

Автосопровождение объекта происходит до выхода его из поля зрения видеокамеры, после чего камера переходит на следующую пресет-позицию. После

выхода объекта из поля зрения видеокамеры кнопка снова должно стать синего цвета.

Если при переходе на следующую пресет-позицию кнопка «Автосопровождение» отобразится со знаком «x» (цвет кнопки синий) это значет, что при настройке программы на данной пресет-позиции функция «Автосопровождение» была запрещена и работать не будет. В таком случае на изображении видеоканала сигнал о сработке детектора движения отобразится в виде рамки красного цвета окна данного видеоканала.

Если нажать на кнопку «Автосопровождение» **СССС** со знаком «х» (синего цвета), то данная функция станет не активной и запрещённой (цвет кнопки изменится на белый). В таком случае при переходе на следующую пресет-позицию, где автосопровождение разрешено, функция работать не будет.

<span id="page-14-0"></span>По истечении задержки камера перейдёт на следующую пресет-позицию.

### **3.4.2. Ручной выбор цели**

Для активации ручного выбора цели нажитье на кнопку «Ручной выбор цели» , при этом данная кнопка изменит цвет с белого на синий (функция активна), а

кнопка «Автосопровождение» станет белой (функция отключена).

Выберите интересующий объект, нажатием на него правой кнопкой мыши. Система начнёт сопровождать выбранный объект, при этом кнопка «Ручной выбор цели» изменит цвет с синего на оранжевый (рис. 3.13).

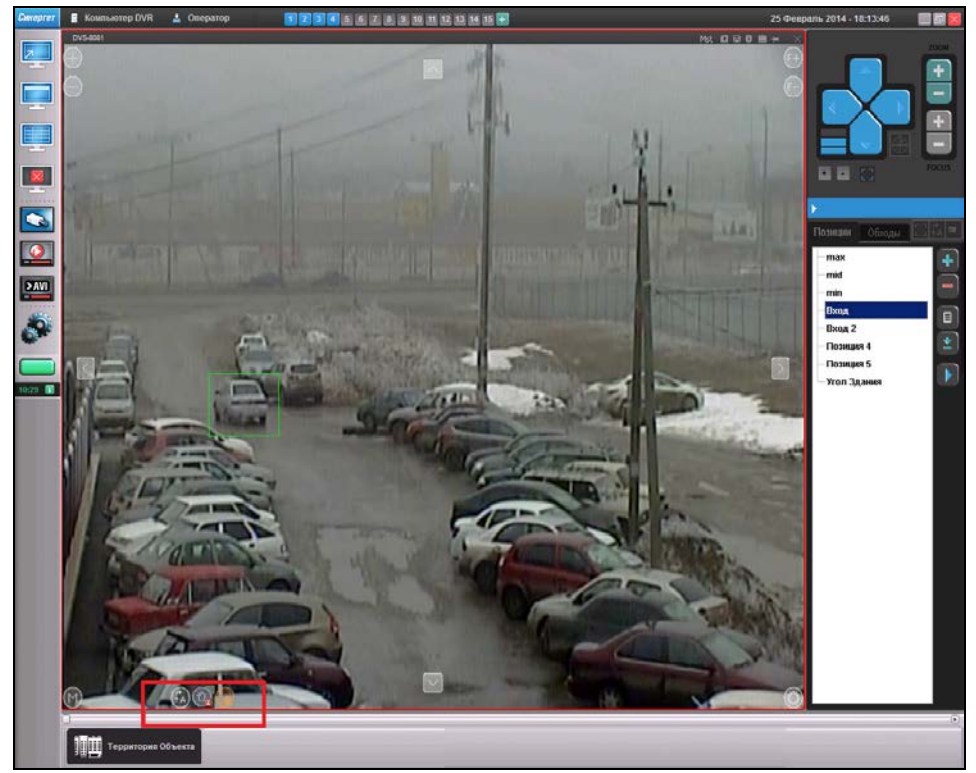

Рисунок 3.13.

Автосопровождение выбранного объекта происходит до выхода его из поля зрения видеокамеры, после чего камера переходит на следующую пресет-позицию. После выхода объекта из поля зрения видеокамеры кнопка «Автосопровождение» активируется и изменяет цвет с белолого на синий, а кнопка «Ручной выбор цели» деактивируется с изменением цвета на белый.

#### <span id="page-15-0"></span>**3.4.3. Автосопровождение по стационарным видеокамерам**

При настройке сервера «Синергет КСБО» возможна настройка сопряжение поворотной камеры со стационарными. Для активации автосопровождения по одной

из стационарных камер нажмите левой кнопкой мыши на кнопоку  $\Box$ , которая расположнна в нижнем правом углу окна видеоканала, при этом данная кнопка изменит цвет с белого на синий (функция активна).

Если при активации функции «Автосопровождение по стационарным видеокамерам» происходило автосопровождение объекта по поворотной камере, то система отключает автосопровождение и ждёт сработку детектора движения на одной из стационарных камер.

Предположим, на одной из стационарных камер сработал детектор движения.

Кнопка, обозначающая стационарную камеру на которой сработал детектор, и по которой происходит автосопровождение объекта поворотной камерой, изменила цвет с синего на оранжевый .

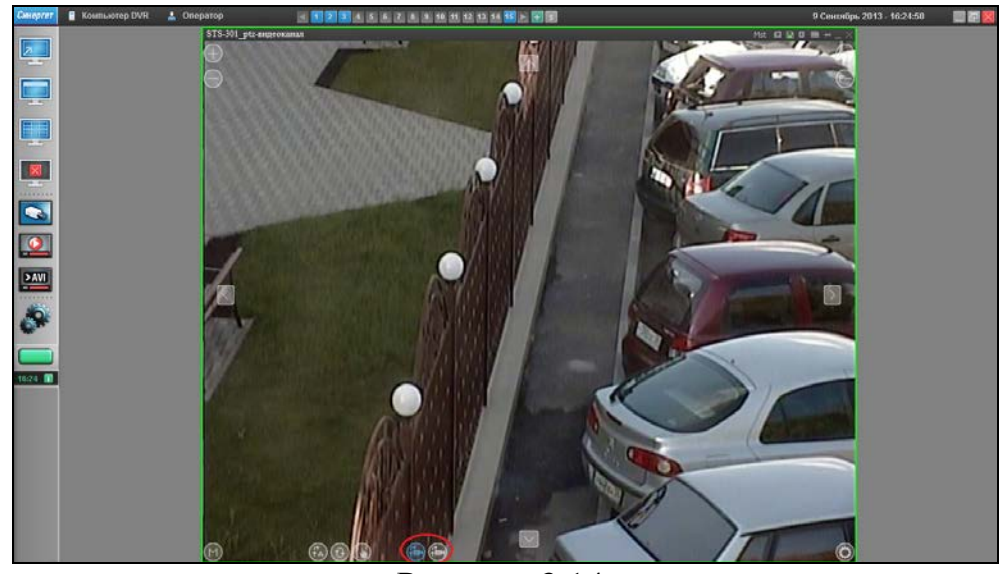

Рисунок 3.14.

После выхода объекта внимания из поля зрения стационарной камеры, автосопровождение продолжается, но уже по поворотной камере, при этом кнопка

изменяется цвет на синий (см.рис.3.14). Следует учесть, что автосопрвождение продолжается до того момента, пока:

1) Объект не выйдет из поля зрения поворотной камеры. В таком случае поворотная камера при отсутствии сигнала сработки детектора движений на камерах, в последовательности стационарная камера  $1 \rightarrow$  стационарная камера 2 и т.д, а так же отсутсвии сработки детектора на самой поворотной камеры, перейдёт на следующую пресет-позицию.

2) Детектор движение не сработает на одной из стационарных камер. В таком случае останавливается автосопровождение объекта по поворотной камере, после чего поворотная камера начинает сопровождать объект вызвавший сработку детектора движения стационарной камеры.

3) Пользователь не отключит функцию «Автосопровождение по стационарным камерам». Чтобы выключить данную функцию достаточно нажать на любую кнопку управления поворотным устройством.

Если при включении функции «Автосопровождение по стационарным камерам» сработка детектора движения возникла на нескольких стационарных камерах, то автосопровождение ведётся для того объекты, который первым вызвал тревогу.

Кнопка, обозначающая камеру, по которой ведётся автосопровождение приобрела оранжевый цвет . Кнопки, отображающие остальные стационарные

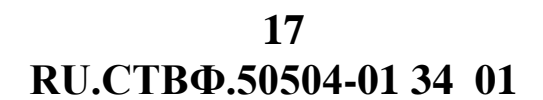

камеры, по которым в данный момент не ведётся автосопррвождение, но на которых сработал детектор движения изменили цвет с синего на красный. Для того чтобы переключить автосопровождение по другой стационарной камере, нажмите на выделенную красным цветом, обозначающую данную камеру кнопу левой кнопкой мыши.

#### <span id="page-17-0"></span>**3.5. Аудиосвязь и оповещение**

Для организации аудиосвязи нажмите правой кнопкой мыши на графическом плане на изображение домофонной панели, и в открывшемся меню выберите пункт «Установить связь» (рис. 3.15).

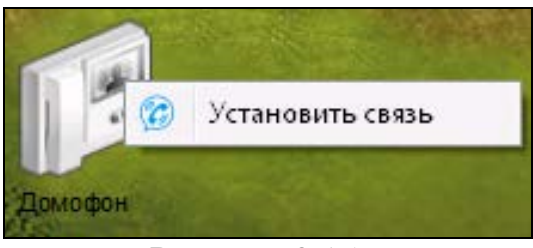

Рисунок 3.15.

После появления значка связи В левом нижнем углу изображения домофонной панели пользователь может передать аудиосигнал через микрофон (рис.3.16).

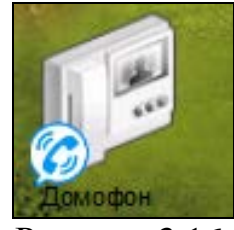

Рисунок 3.16.

Обратную связь обеспечивается по средствам домофонной панели установленной на территории объекта.

По окончании аудиосвязи нажмите на иконку панели правой кнопкой мыши, откроется меню, где выбрать пункт «Закончить разговор» (рис.3.17).

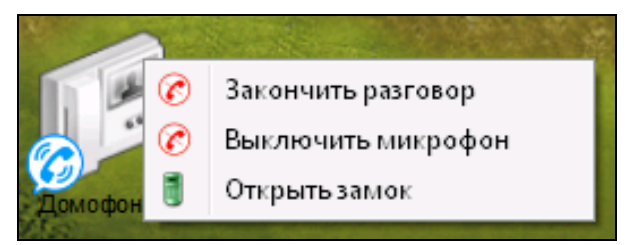

Рисунок 3.17.

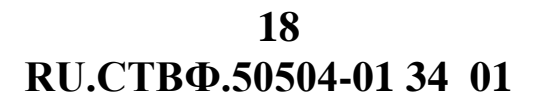

В случае обратного вызова, когда через домофонную панель пытаются связаться с Сервером, на графическом плане иконка значка связи  $\Box$  домофонной панели замигает синим цветом. Для осуществления связи выполните действия, описанные выше.

Для воспроизведения аудиосигнала через громкоговорители, установленные на территории объекта необходимо на панели задач на кнопке «Оповещение» нажать правой кнопкой мыши и в открывшемся меню выбрать пункт «Начать трансляцию» для передачи аудиосигнала через микрофон, или «Начать оповещение» - для воспроизведения заранее подготовленного звукового файла (рис. 3.18).

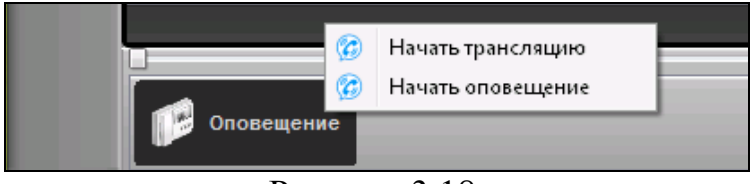

Рисунок 3.18.

По окончании, нажать на иконку панели правой кнопкой мыши, откроется меню, где выбрать пункт «Закончить трансляцию» или «Закончить оповещение» (рис.3.19).

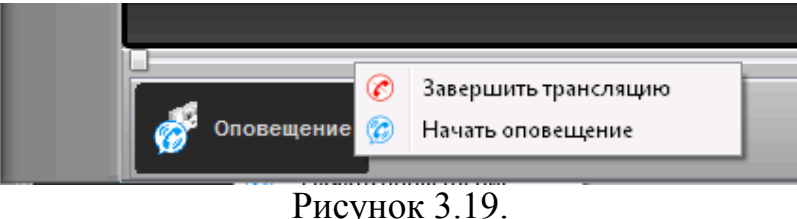

**3.6. Работа с модулем «Контроль наряда»**

<span id="page-18-0"></span>Выберите пункт меню «Каналы» . В открывшемся окне (рис.3.20) выберите пункт «Модуль мониторинга» и нажмите кнопку «Показать».

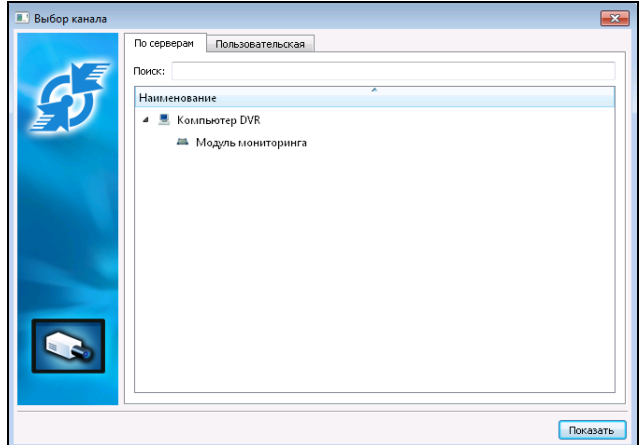

Рисунок 3.20.

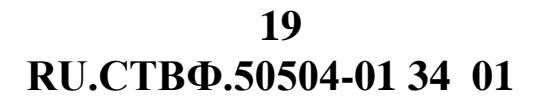

На открывшемся графическом плане (рис.3.21) отображено графическое изображение плана объекта, а так же элементы приемно-контрольных приборов считыватели проксимити- карт.

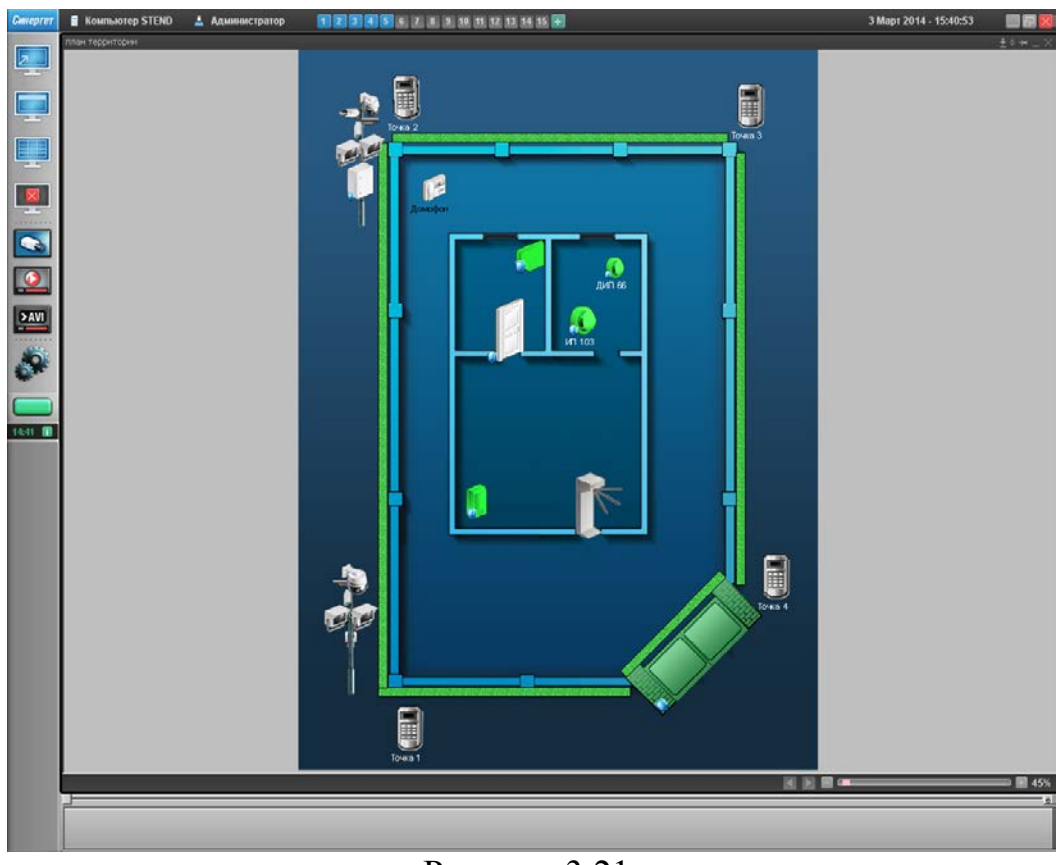

Рисунок 3.21.

Для начала обхода патрульным (нарядом) контрольных точек, необходимо чтобы патрульный на объекте отметился на любой из контрольных точек.

После того как патрульный отметится, на графическом плане данная контрольная точка изменит цвет с серого на зелёный, а на изображении следующей точки (считывателя проксимити- карт) отобразится таймер ожидания проверки (рис.3.22).

Если патрульный по истечению таймера ожидания проверки не отметится на следующей контрольной точке, то данная точка на графическом плане начнёт мигать красным цветом, а отсчёт времени начнёт идти в обратном направлении со знаком «-» (рис. 3.23).

**RU.СТВФ.50504-01 34 01 20**

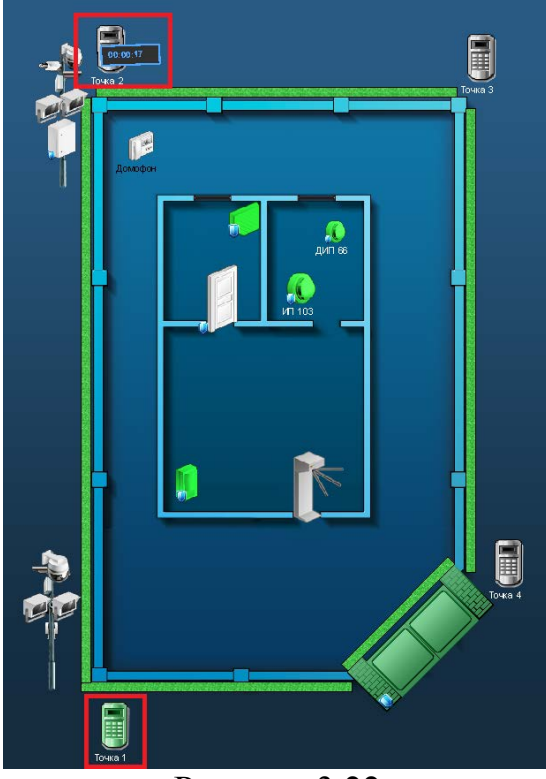

Рисунок 3.22

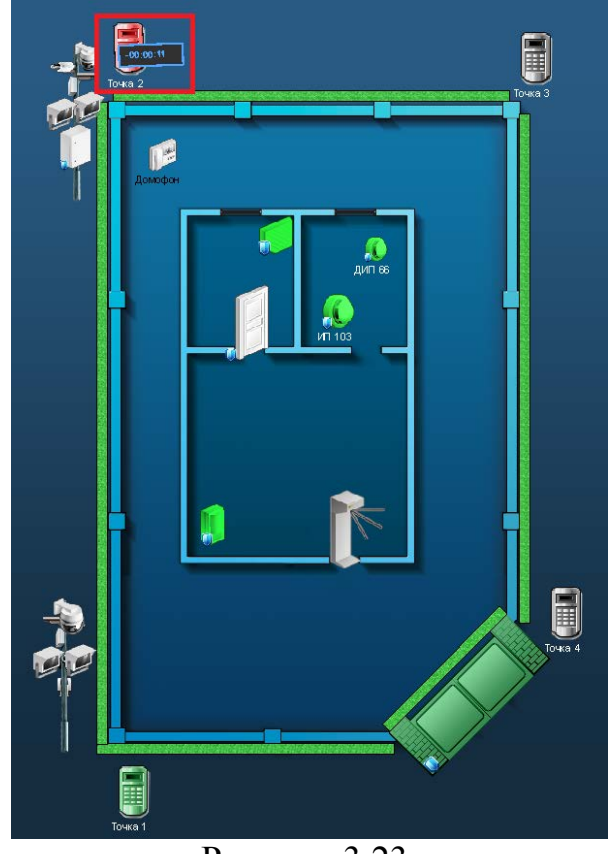

Рисунок 3.23.

Таким образом, видно, что патрульный, осуществляющий обход по контрольным точкам, не дошёл до следующей контрольной точки по каким-либо причинам, что позволяет быстро делать выводы и принимать соответствующие решения.

Если патрульный пропустил одну или более контрольных точек, то пропущенные контрольные точки начнут мигать красным цветом, активированная контрольная точка изменит цвет с серого на зелёный, а на последующей контрольной точке отобразится таймер ожидания проверки.

Для того чтобы завершить обход или отменить тревогу конкретной контрольной точки нажмите на ней и в открывшемся окне выберите соответствующую команду (рис.3.24).

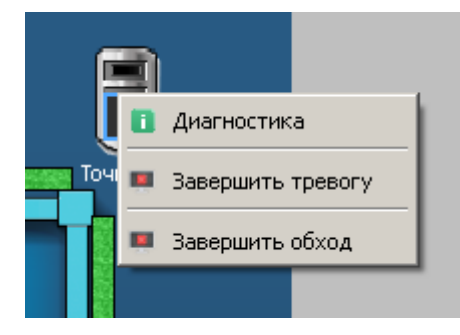

Рисунок 3.24.

При завершении тревоги данная точка на графическом плане перестанет мигать красным цветом. При завершении обхода все контрольные точки снова станут серого цвета, а таймер ожидания проверки исчезнет.

#### <span id="page-21-0"></span>**3.7. Работа с модулем конференц-связь**

Выберите пункт меню «Каналы» . В открывшемся окне (рис.3.25) выберите пункт «Конференц-клиента» и нажмите кнопку «Показать».

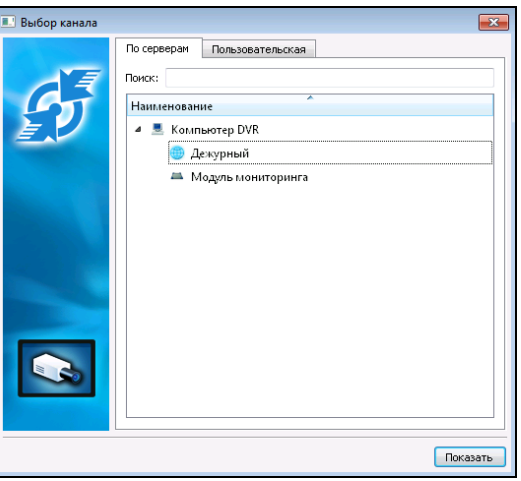

Рисунок 3.25.

В открывшемся окне (рис.3.26) нажмите на кнопке «Создать» для создания группы конференц-связи. Измените имя группы, если необходимо.

**ВНИМАНИЕ:** ИНИЦИИРОВАТЬ КОНФЕРЕНЦ-СВЯЗЬ МОЖЕТ ТОЛЬКО ПОЛЬЗОВАТЕЛЬ ОБЛАДАЮЩИЙ ПРАВАМИ АДМИНИСТРАТОРА, ЗАДАВАЕМЫМИ В МОДУЛЕ «КОНФЕРЕНЦ-СВЯЗЬ».

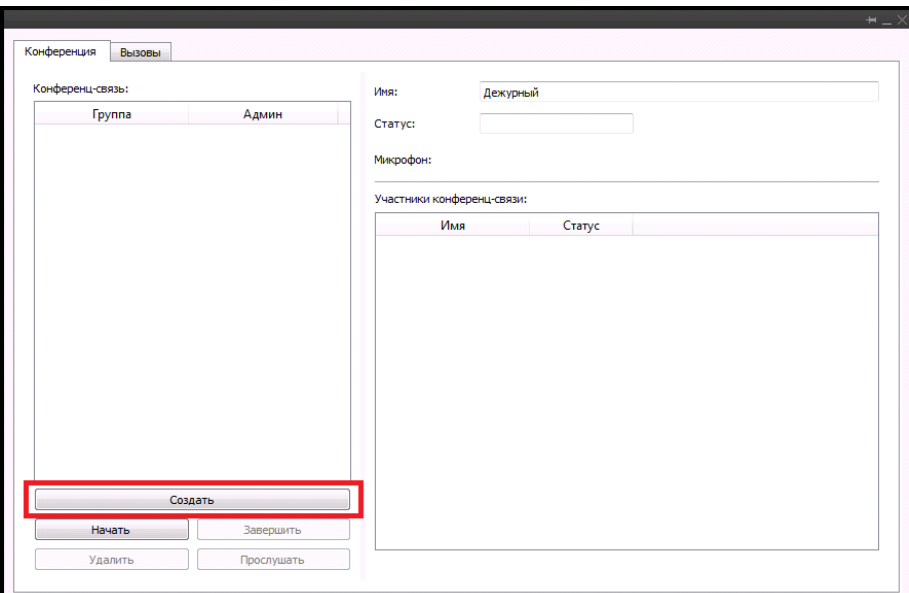

Рисунок 3.26.

Измените имя группы, если необходимо. Для добавления участников конференц-связи нажмите на кнопку «Добавить» (рис.3.27).

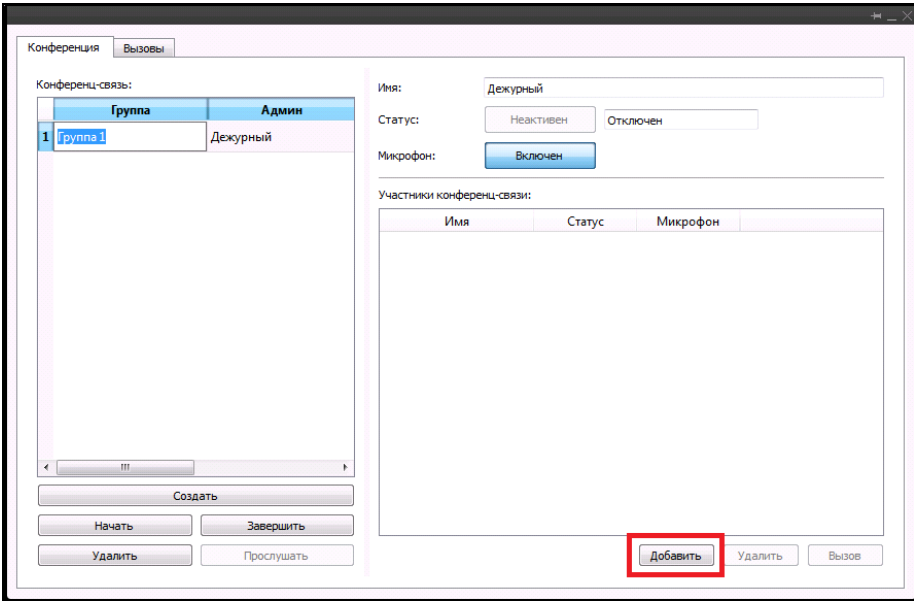

Рисунок 3.27.

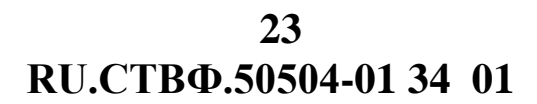

В открывшемся окне выберите участников конференц-связи (рис.3.28).

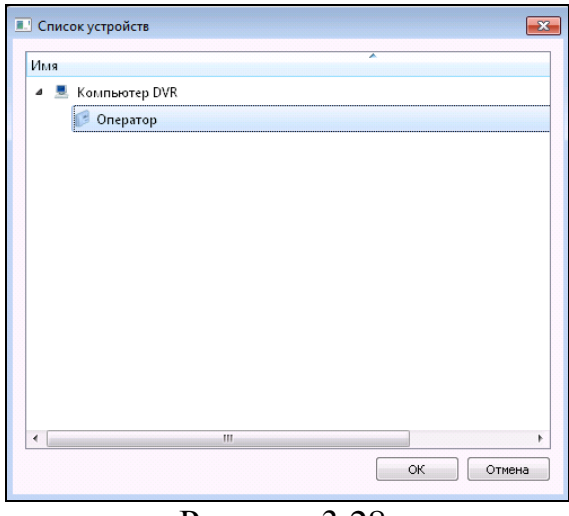

Рисунок 3.28.

Для начала конференц-связи нажмите на кнопку «Начать» (рис.3.29), при этом статус пользователя изменится на «Активен», а состояние на «Подключен» (рис.3.30).

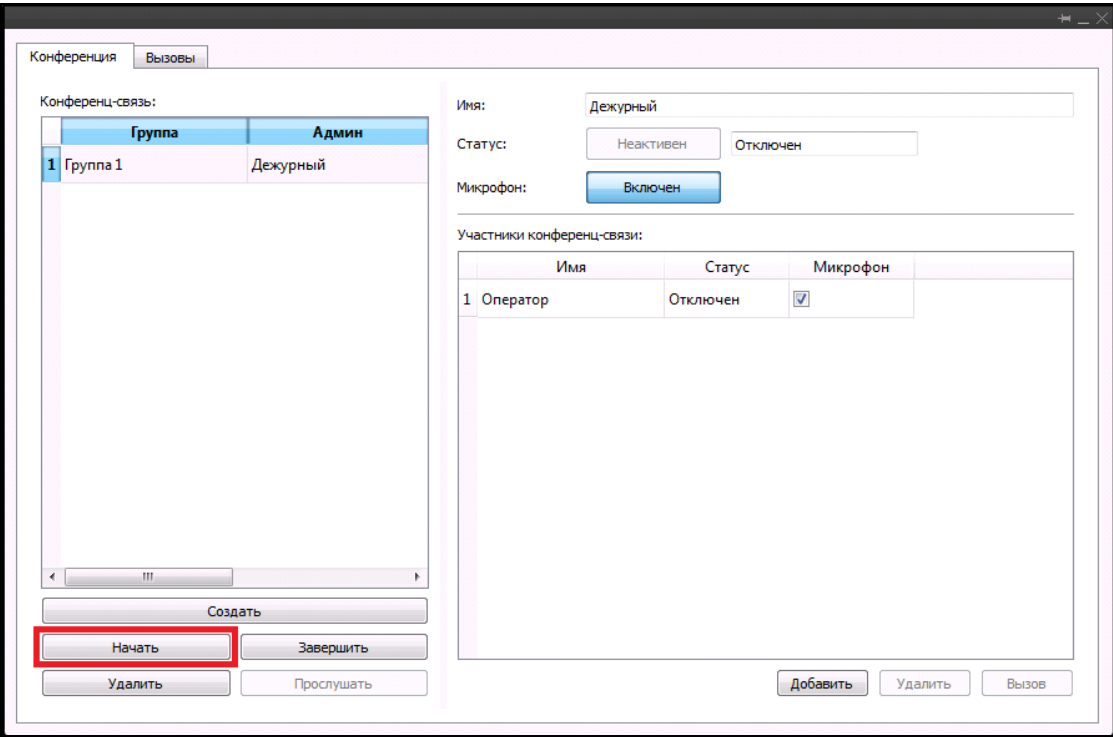

Рисунок 3.29.

**RU.СТВФ.50504-01 34 01 24**

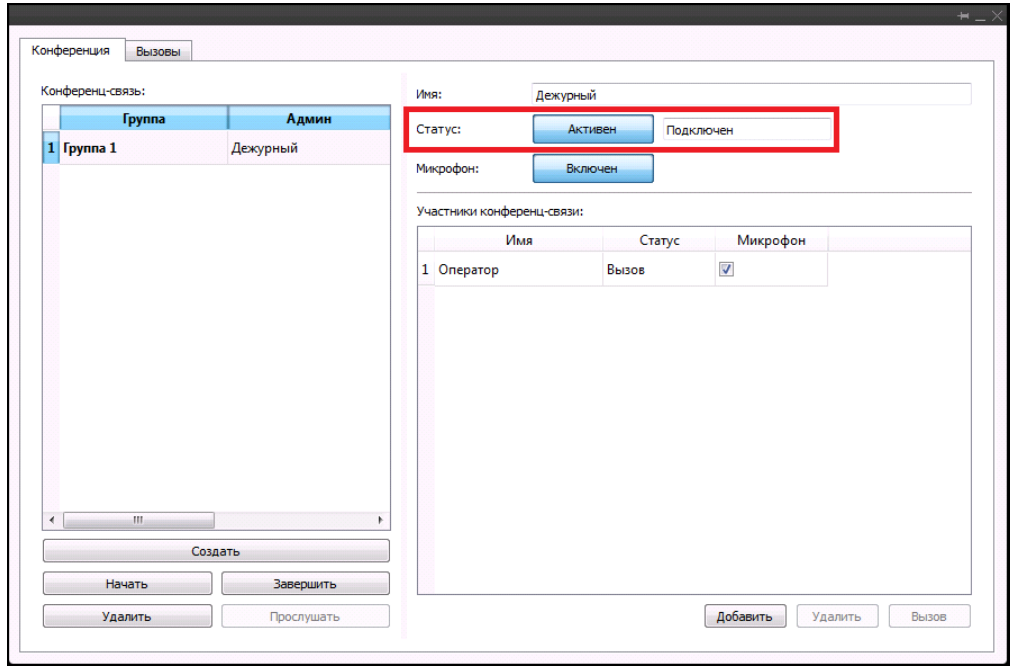

Рисунок 3.30.

Выберите участника конференц-связи и нажмите на кнопку «Вызов» (рис.3.31).

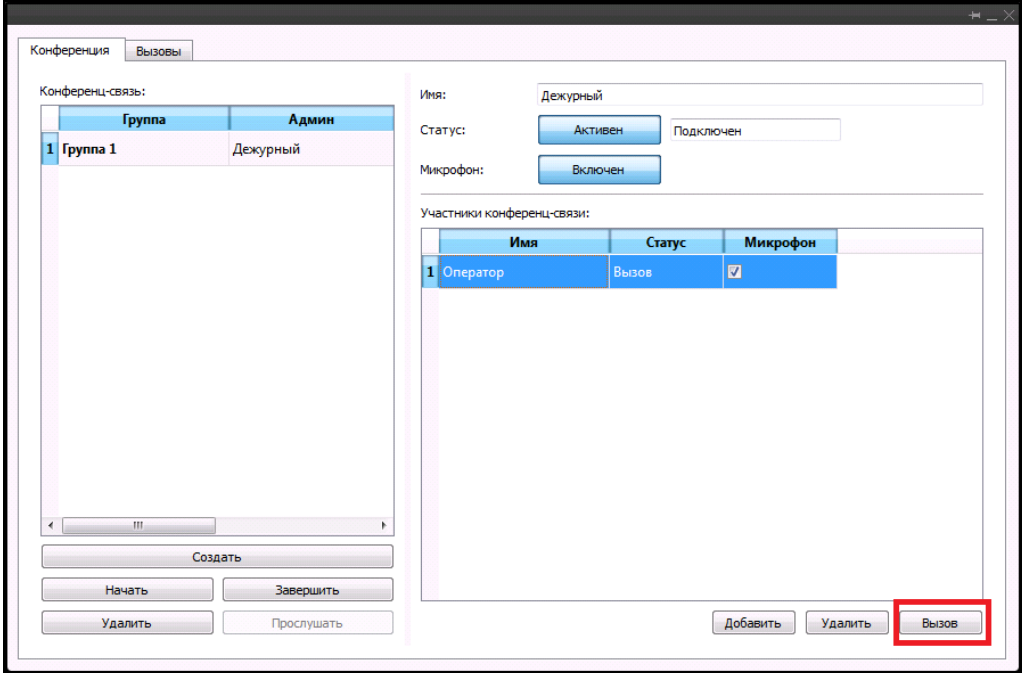

Рисунок 3.31

Для завершения конференц-связи нажмите на «Завершить».

#### <span id="page-25-0"></span>**3.8. Модуль «Бюро пропусков»**

После создания нового субъекта доступа на закладке «Посетитель» (рис.3.32) заполните поля информации о сотруднике.

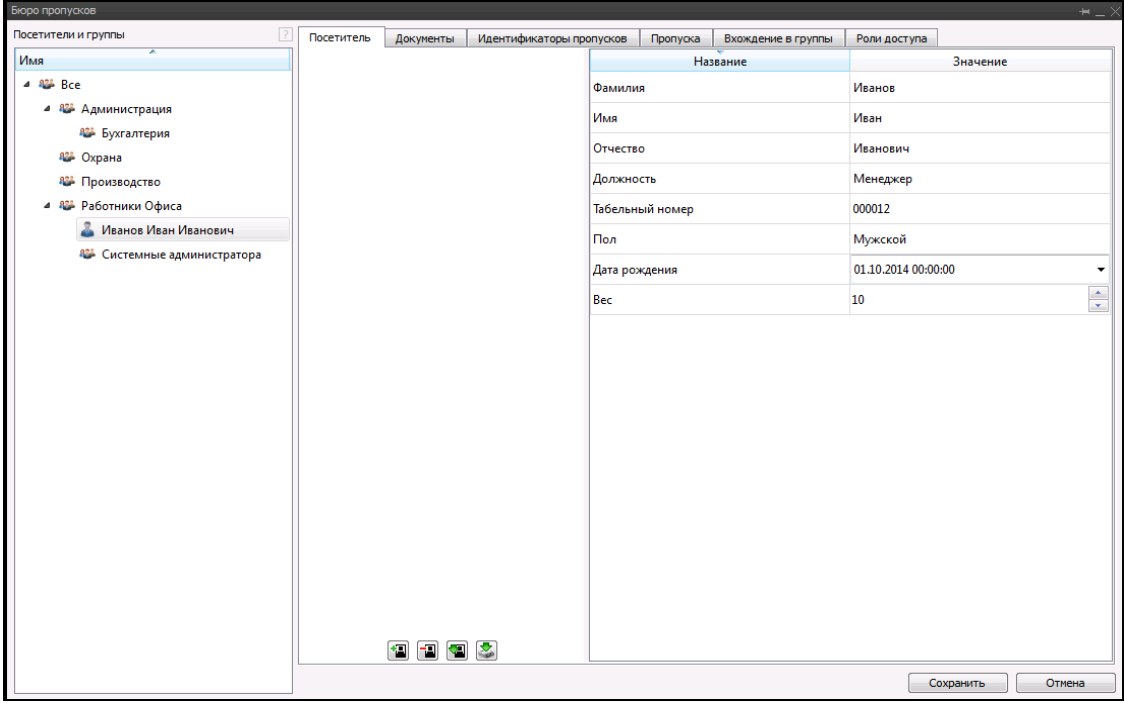

Рисунок 3.32.

Добавьте к информации о сотруднике его фотографию, воспользовавшись панелью инструментов **1 1 1 1 1** 

Для того чтобы загрузить фотографию нажмите на кнопку **••** «Загрузить фотографию». В открывшемся окне укажите путь к фотографии, нажмите на кнопку «Открыть» (рис.3.33).

| Имя          | Размер Тип | Дата изменени              |  |  |
|--------------|------------|----------------------------|--|--|
| backup       |            | Па., ом. 16.12.20:37:49    |  |  |
| Cascades     |            | Па., ом 16.12.20:28:45     |  |  |
| qfx          |            | Па., ом. 16.12.2., 0:30:19 |  |  |
| Guardant     |            | Па., ом 16.12.20:29:04     |  |  |
| imageformats |            | Па., ом 16.12.20:30:12     |  |  |
| Images       |            | Паом 16.12.20:28:45        |  |  |
| lang         |            | Па., ом 16.12.20:28:40     |  |  |
| schema       |            | Па., ом. 16.12.20:28:40    |  |  |
| sound        |            | Па., ом 16.12.20:28:43     |  |  |
| sqldrivers   |            | Па., ом. 16.12.20:30:13    |  |  |
| update       |            | Паом 16.12.20:28:59        |  |  |
| Utilities    |            | Па., ом. 16.12.20:29:03    |  |  |
| xml          |            | Паом 16.12.20:39:02        |  |  |
|              |            |                            |  |  |

Рисунок 3.33.

Добавленная фотография отобразится на закладке «Посетитель» (рис.3.34).

| Бюро пропусков                        |            |                                                             |                          |               |                 |                    |                     | $+ - \times$             |
|---------------------------------------|------------|-------------------------------------------------------------|--------------------------|---------------|-----------------|--------------------|---------------------|--------------------------|
| Посетители и группы<br>3              | Посетитель | Документы                                                   | Идентификаторы пропусков |               | Пропуска        | Вхождение в группы | Роли доступа        |                          |
| ×<br>Имя                              |            |                                                             |                          |               |                 | Название           |                     | Значение                 |
| 4 82 Bce                              |            |                                                             |                          | Фамилия       |                 |                    | Иванов              |                          |
| 4 82 Администрация                    |            |                                                             |                          | Имя           |                 |                    | Иван                |                          |
| 822 Бухгалтерия                       |            |                                                             |                          | Отчество      |                 |                    | Иванович            |                          |
| <b>822 Охрана</b><br>822 Производство |            |                                                             |                          | Должность     |                 |                    | Менеджер            |                          |
| 4 82 Работники Офиса                  |            |                                                             |                          |               | Табельный номер |                    | 000012              |                          |
| Иванов Иван Иванович                  |            |                                                             |                          |               |                 |                    |                     |                          |
| 822 Системные администратора          |            |                                                             |                          | Пол           |                 |                    | Мужской             |                          |
|                                       |            |                                                             |                          | Дата рождения |                 |                    | 01.10.2014 00:00:00 | $\overline{\phantom{a}}$ |
|                                       |            |                                                             |                          | Bec           |                 |                    | 10                  | $\frac{\star}{\star}$    |
|                                       |            | $\blacksquare$ $\blacksquare$ $\blacksquare$ $\blacksquare$ |                          |               |                 |                    | Сохранить           | Отмена                   |

Рисунок 3.34.

Для того чтобы добавить фотографию сотрудника со сканера, подключенного к системе – нажмите на кнопку  $\leq$  - «Сканировать» после чего появится фотография человека, сделанная подключенным сканером.

Для того чтобы удалить фотографию, нажмите на кнопку **-** «Очистить» панели инструментов блока «Фото».

Для экспорта фотографии сотрудника из базы, нажмите кнопку «Сохранить фотографию», в открывшемся окне выберите место сохранения фотографии.

Для сохранения введенной информации нажмите на кнопку «Сохранить».

Для дальнейшего заполнения информации о сотруднике необходимо перейти на закладку «Документы» и указать вид документа, удостоверяющего личность. Нажмите на кнопку «Добавить» (рис.3.35) и выберите необходимый вид документа.

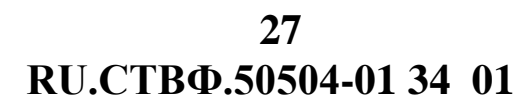

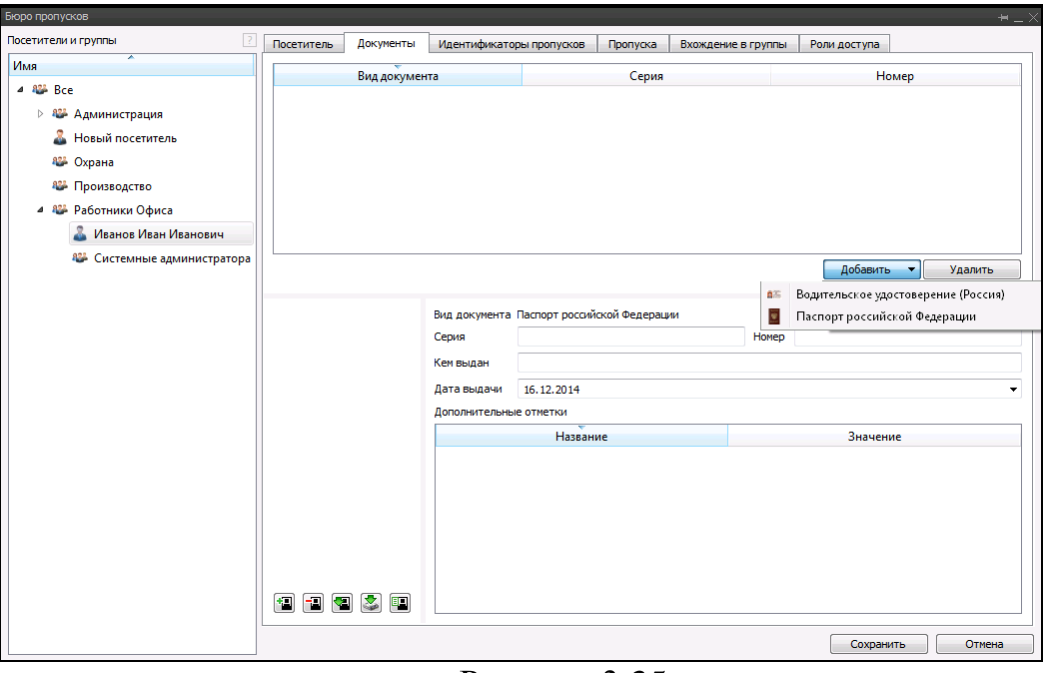

Рисунок 3.35.

Заполните сведения о документе, удостоверяющем личность (рис.3.36).

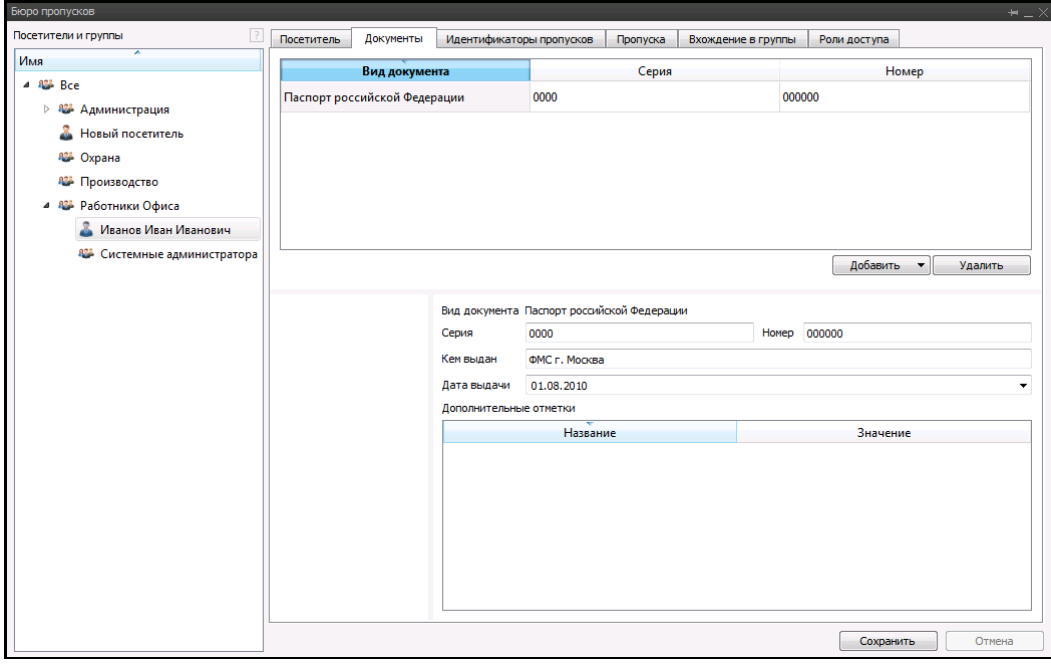

Рисунок 3.36.

Для сохранения введенной информации нажмите на кнопку «Сохранить».

На закладке «Идентификаторы пропусков» (рис.3.37) укажите вид идентификатора пропуска субъекта доступа, нажав на кнопку «Добавить».

**RU.СТВФ.50504-01 34 01 28**

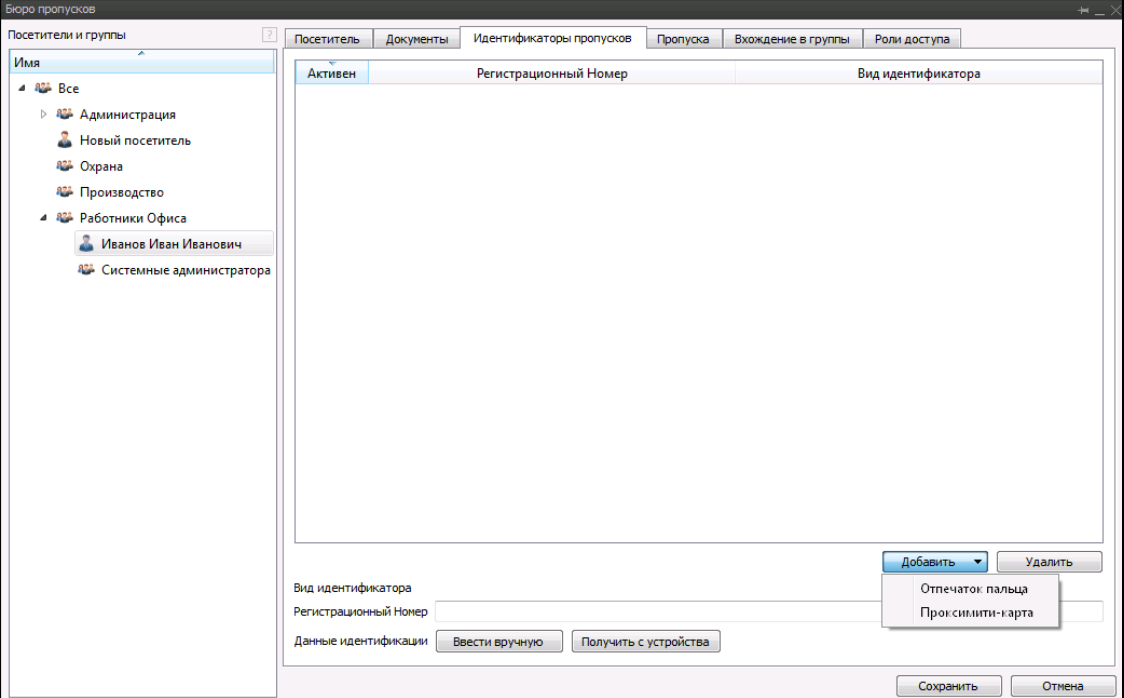

Рисунок 3.37

Выберите вид идентификатора «Проксимити-карта» (рис.3.38). В поле номер» укажите уникальный регистрационный идентификатора для данного субъекта доступа.

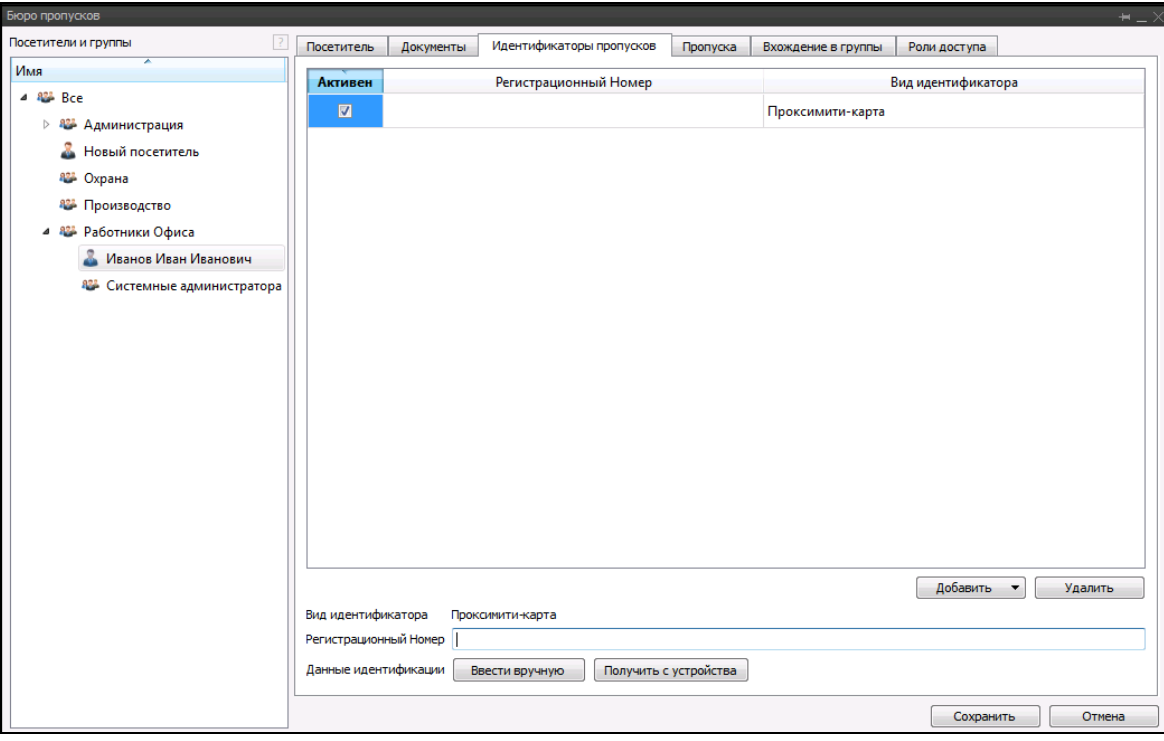

Рисунок 3.38.

Выберите способ внесения данных идентификации. Данные идентификации можно ввести при помощи считывателя или вручную.

Для ввода данных идентификации нажмите кнопку «Получить с устройства» после появления окна - рис.3.39. Поднесите проксимити-карту к тому считывателю или наберите код на той кодонаборной панели, которые были добавлены в «Бюро пропусков», как «Считыватель для добавления пропусков» (п.3.3.12.2. Руководство программиста RU.СТВФ.50504-01 33 01).

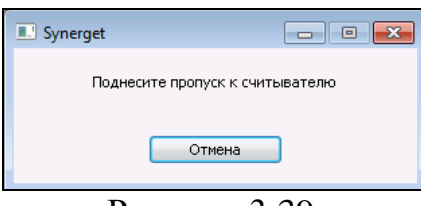

Рисунок 3.39.

Для добавления данных идентификации вручную, нажмите кнопку «Ввести в ручную». В открывшемся окне (рис.3.40) введите код проксимити-карты или код кодонаборной панели, указав соответствующую опцию.

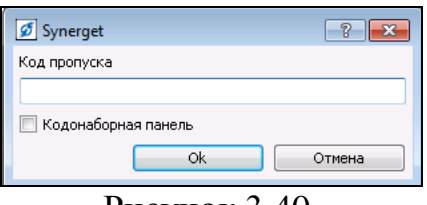

Рисунок 3.40.

Выберите вид идентификатора «Отпечаток пальца» (рис.3.41). В поле «Регистрационный номер» укажите уникальный регистрационный номер идентификатора для данного субъекта доступа. Нажмите на кнопку «Получить с устройства» для ввода данных идентификации.

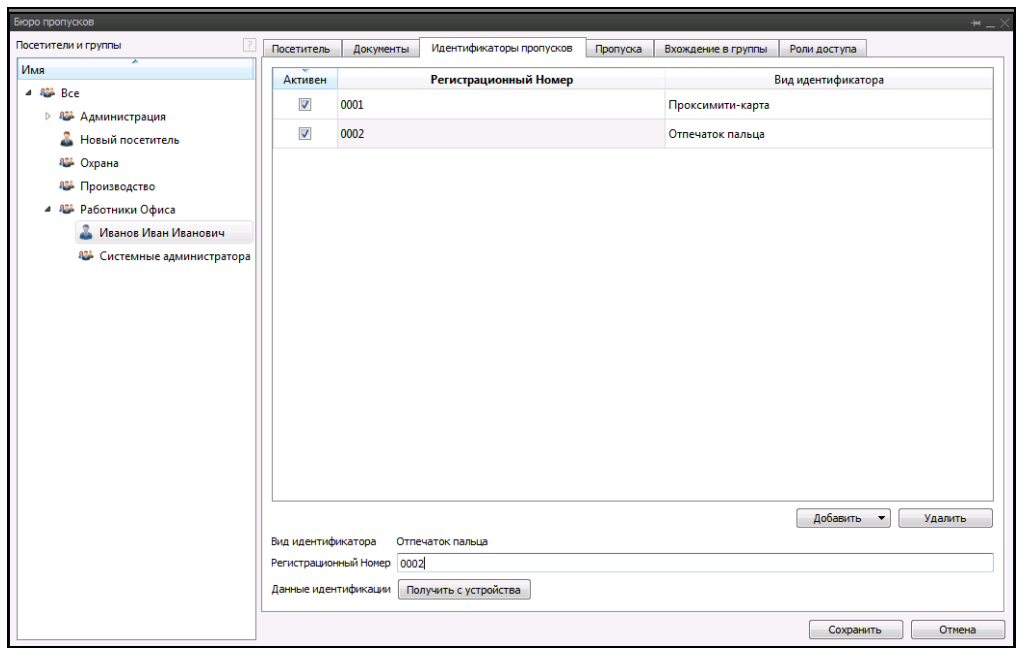

Рисунок 3.41.

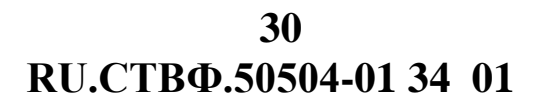

В открывшемся окне (рис.3.42) строго выполняйте выводимые инструкции.

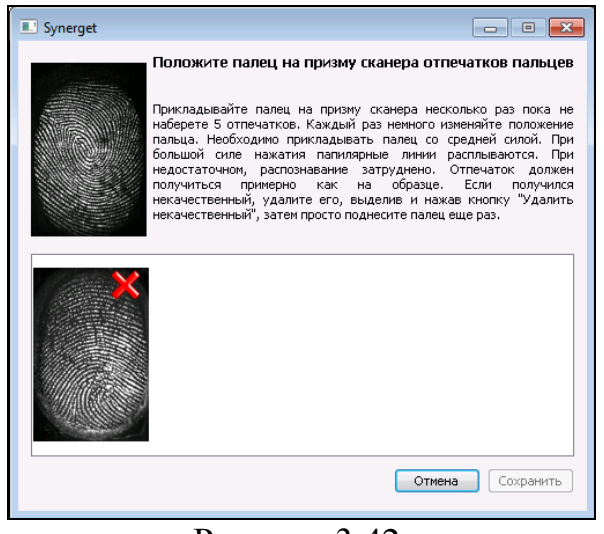

Рисунок 3.42.

Для сохранения введенной информации нажмите на кнопку «Сохранить».

Перейдите на закладке «Пропуска» для создания пропусков субъекту доступа (рис.3.43).

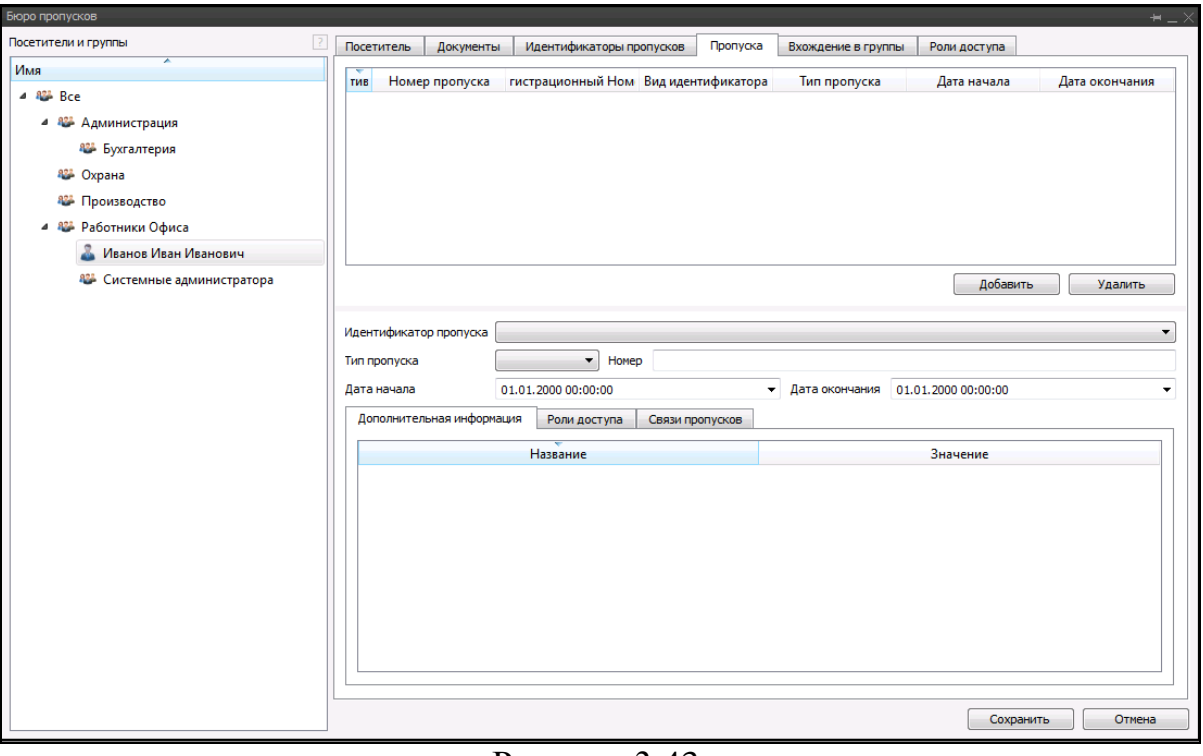

Рисунок 3.43.

Нажмите на кнопку «Добавить» для создания нового пропуска (рис.3.44). В раскрывающемся списке «Идентификатор пропуска» выберите один из идентификаторов добавленных ранее.

**RU.СТВФ.50504-01 34 01 31**

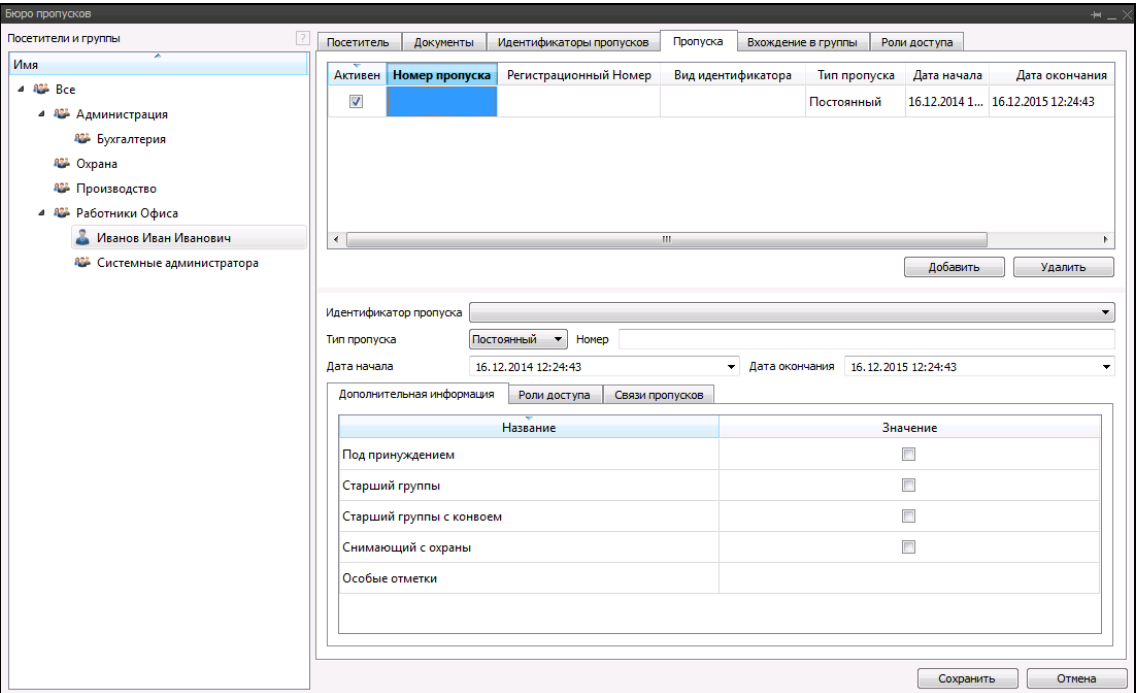

Рисунок 3.44.

В поле «Тип пропуска» укажите один из доступных типов пропусков: «Постоянный», «Временный», «Разовый». Укажите дату начала и дату окончания действия пропуска. Для типа пропуска «Постоянный» на закладке «Дополнительная информация» укажите дополнительные возможности пропуска субъекта доступа (рис.3.45).

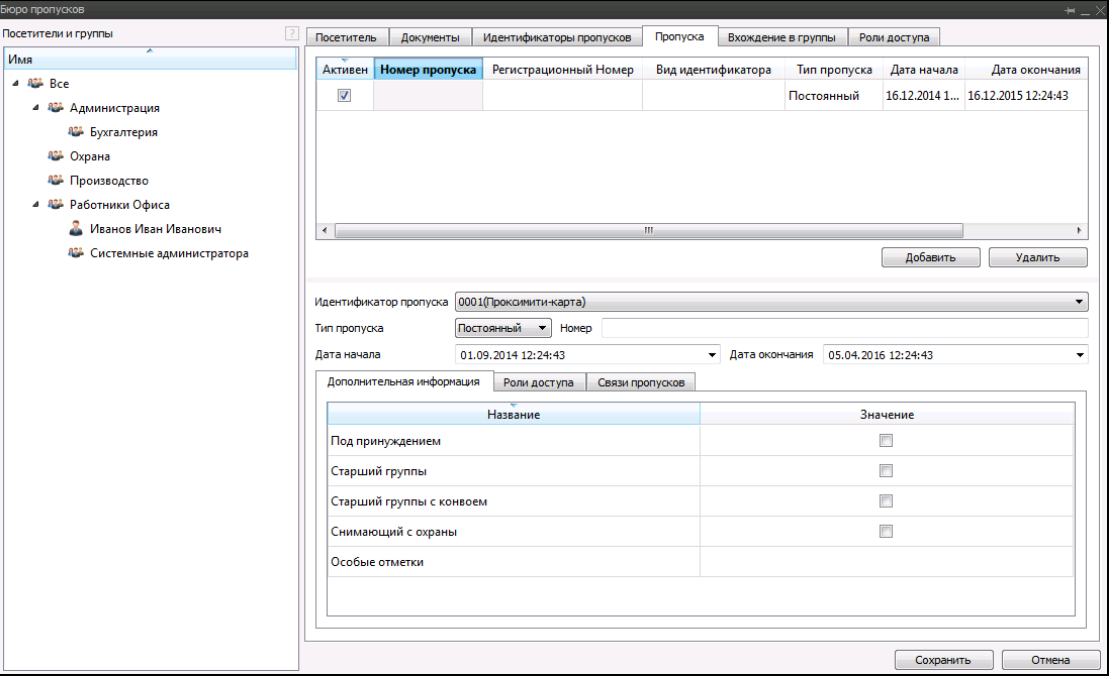

Рисунок 3.45.

Для всех трех типов пропусков на закладке «Роли доступа» существует возможность назначения своей роли доступа для каждого пропуска (рис.3.46).

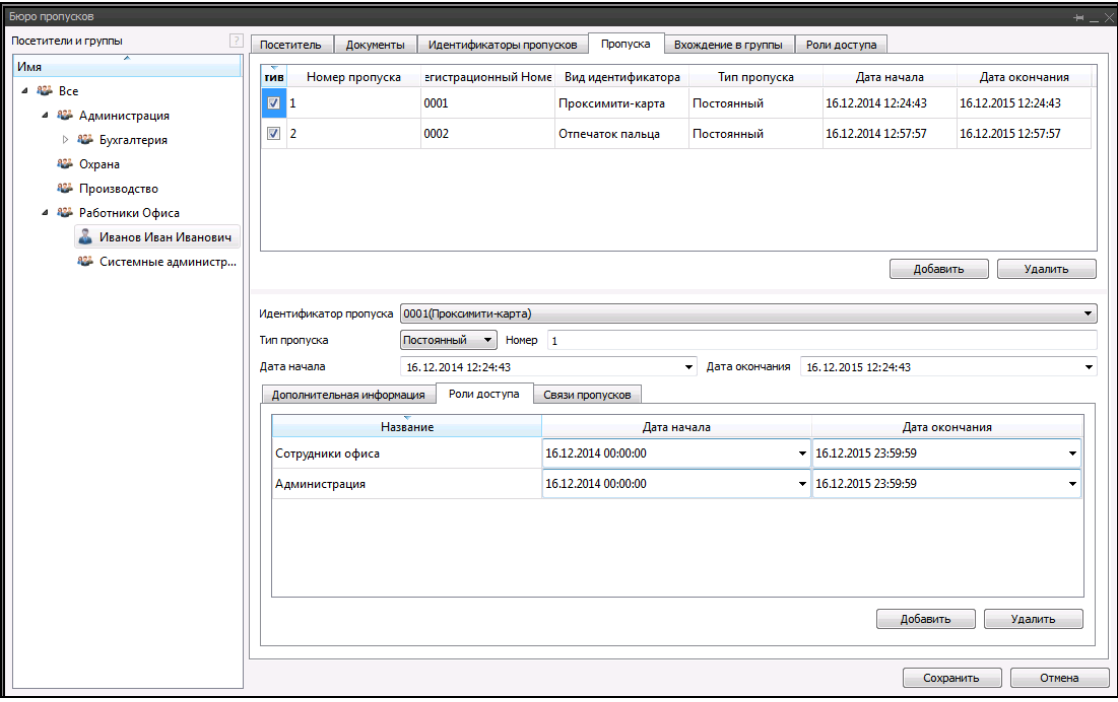

Рисунок 3.46.

На закладке «Связи пропусков» (рис.3.47), при необходимости, установите зависимость одного пропуска от другого.

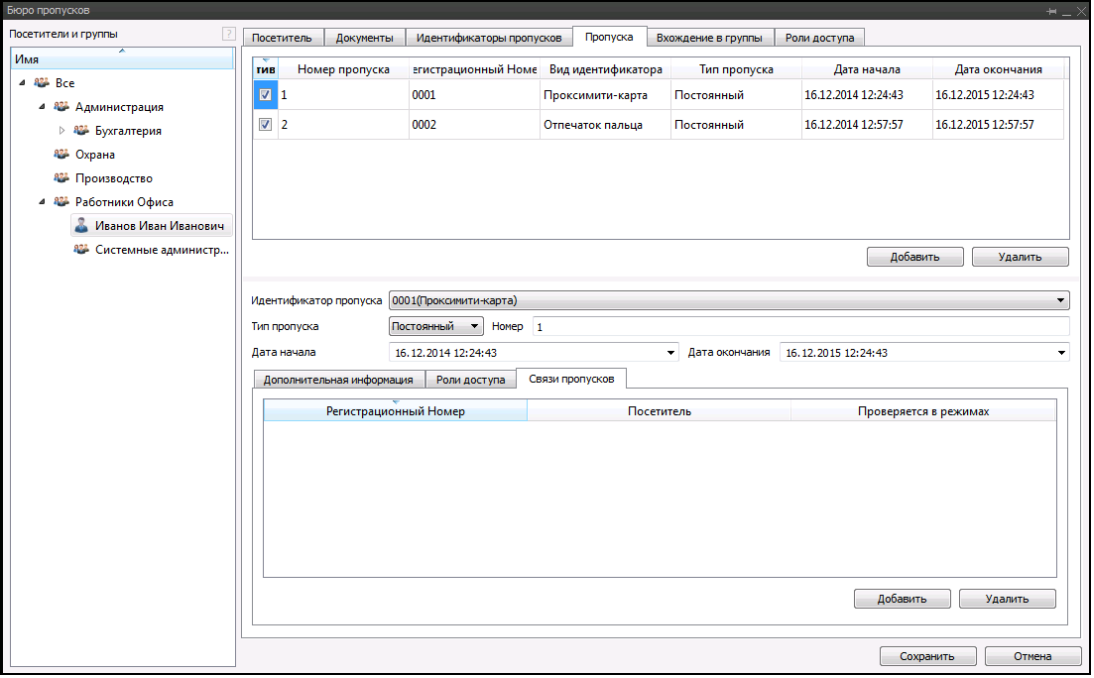

Рисунок 3.47.

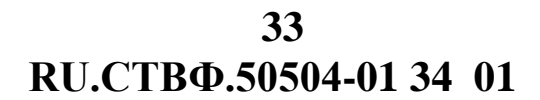

Нажмите кнопку «Добавить» и в открывшемся окне (рис.3.48) выберите субъекта доступа и идентификатор пропусков, который будет связан с пропуском субъекта доступа.

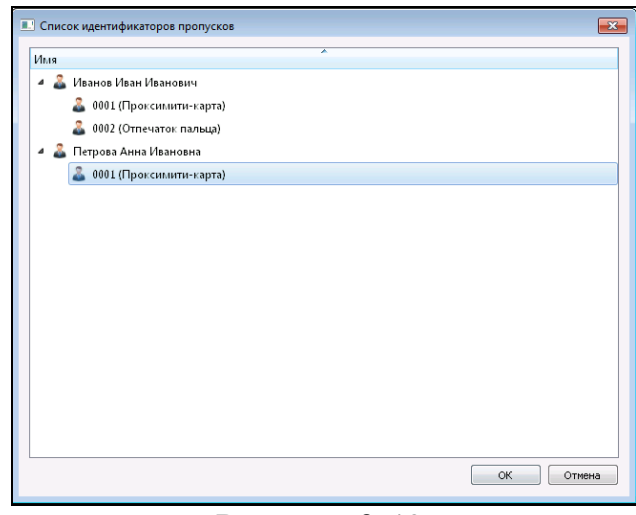

Рисунок 3.48.

В поле «Проверяется в режимах» укажите режим работы системы, в котором будет осуществляться проверка связанных пропусков (рис.3.49).

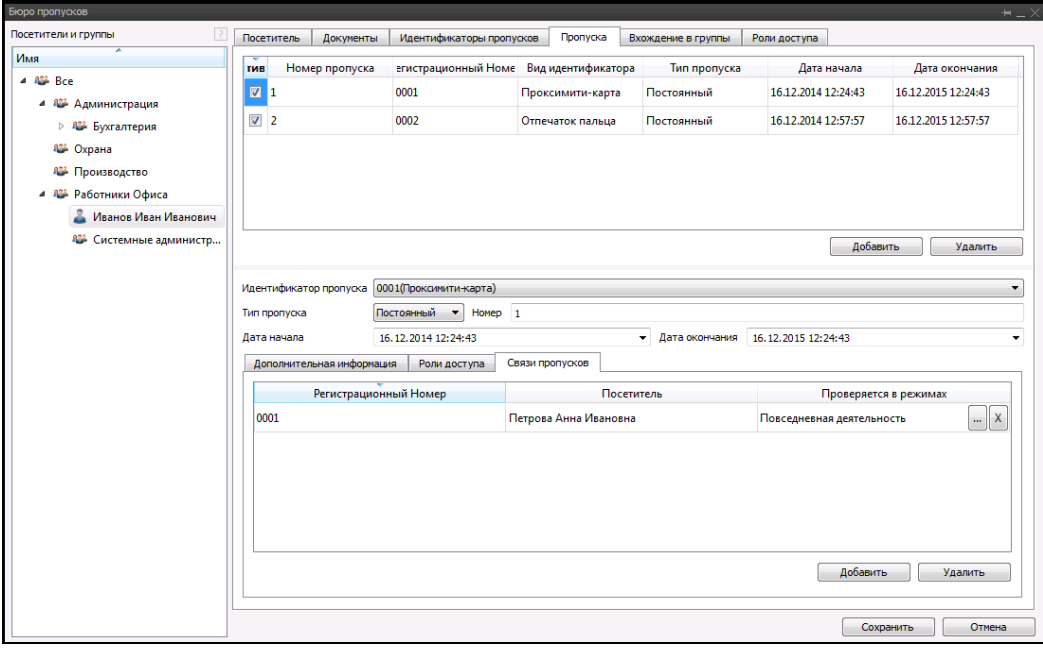

Рисунок 3.49.

Для сохранения введенной информации нажмите на кнопку «Сохранить». Перейдите на закладке «Вхождение в группы» для фиксации факта нахождения субъекта доступа сразу в нескольких группах пользователей. (рис.3.50).

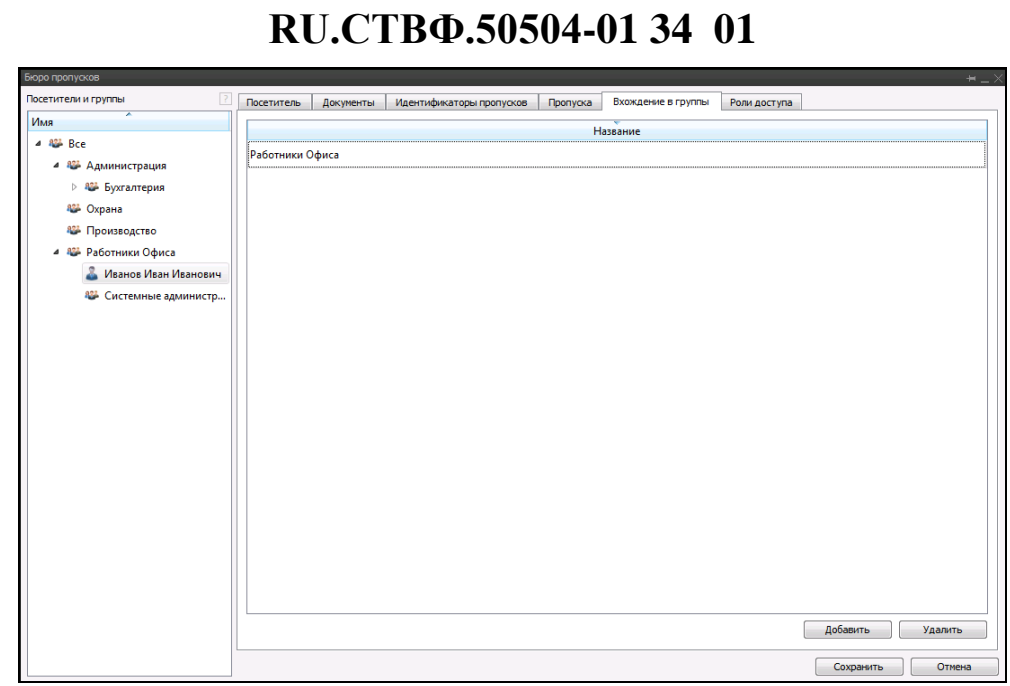

**34**

Рисунок 3.50.

Нажмите на кнопку «Добавить» в открывшемся окне (рис.3.51) выделите группу пользователей и нажмите «ОК».

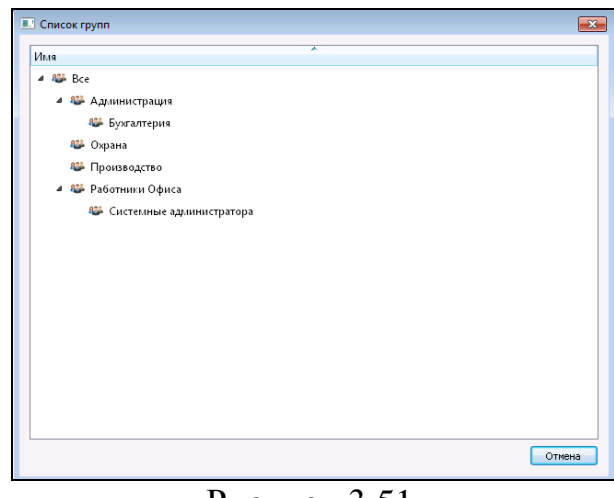

Рисунок 3.51.

Для сохранения введенной информации нажмите на кнопку «Сохранить». Перейдите на закладке «Роли доступа» для назначения совокупности графиков доступа для определенных проходных (рис.3.52).

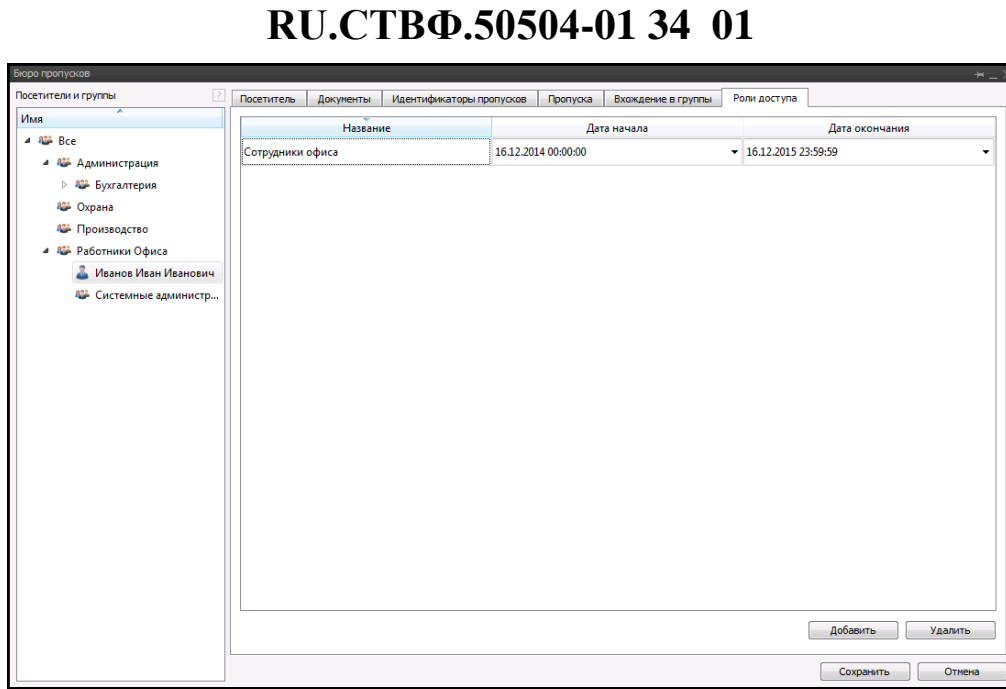

**35**

Рисунок 3.52.

Нажмите на кнопку «Добавить» в открывшемся окне (рис.3.53) выделите роль доступа, которую необходимо добавить субъекту.

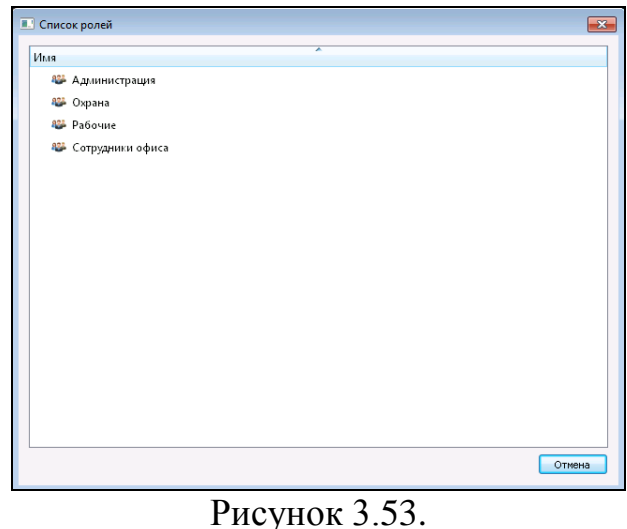

Для сохранения введенной информации нажмите на кнопку «Сохранить».

### <span id="page-35-0"></span>**3.9. Модуль «Проходная»**

Выберите пункт меню «Каналы» **3. В открывшемся окне (рис.3.54)** раскройте «Проходные СКУД», выберите необходимую проходную и нажмите кнопку «Показать».

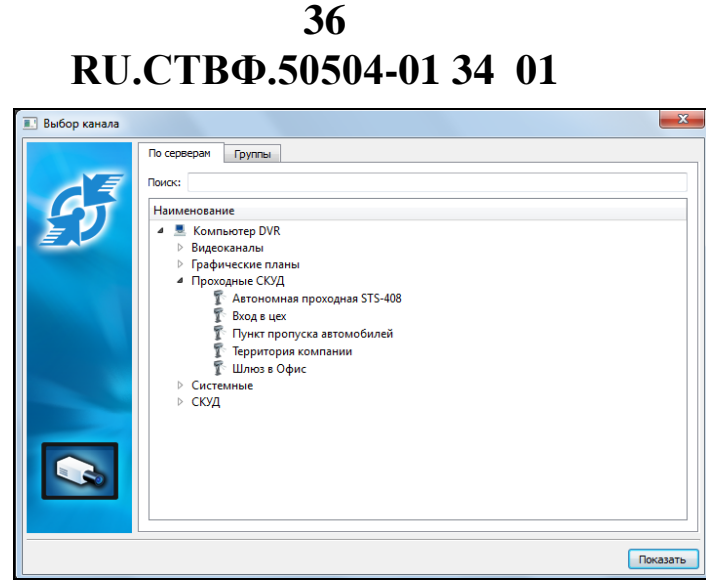

Рисунок 3.54.

В проходной (рис.3.55), отображается фотография субъекта доступа, который проходил последним через проходную и информация о нем. В нижней части окна отображается строка протокола событий проходной.

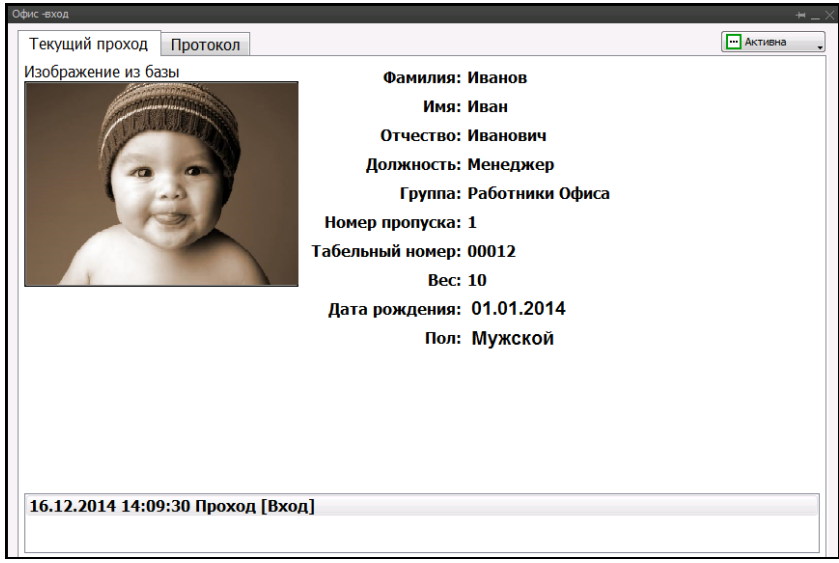

Рисунок 3.55.

Для управления проходной используется кнопка раскрывающейся панели инструментов (рис.3.56).

**RU.СТВФ.50504-01 34 01 37**

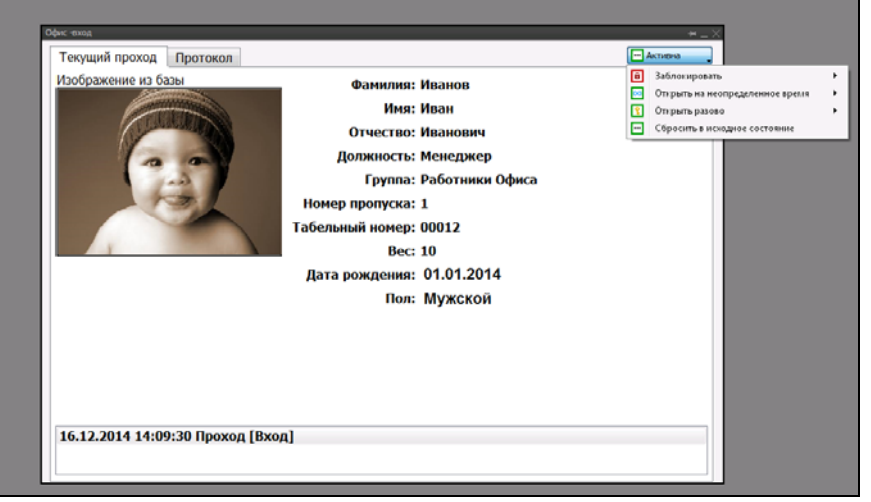

Рисунок 3.56.

Кнопка **•** • «Заблокировать» позволяет в случае тревоги на объекте, осуществить блокирование, как всей проходной, так и определенного направления движения.

Кнопка  $\boxed{\infty}$  - «Открыть на неопределенное время» позволяет в случае пожара на объекте осуществляет открытие, как всей проходной, так и определенного направления движения.

Кнопка **•** «Открыть разово» позволяет оператору проходной осуществить разовый пропуск через проходную как в обоих, так и в определенном направлении движения.

Кнопка - «Сбросить в исходное состояние» осуществляет возврат проходной в обычный режим работы.

На закладке «Протокол» отображается информация обо всех событиях проходной (рис.3.57.).

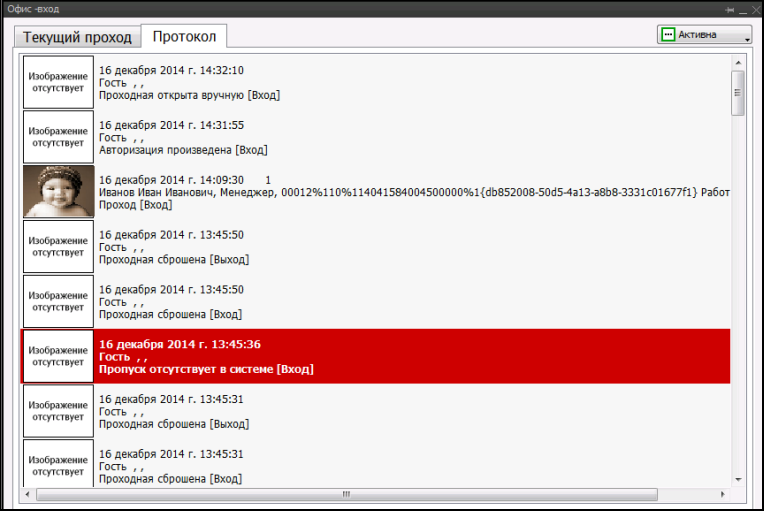

Рисунок 3.57.

#### <span id="page-38-0"></span>**3.10. Модуль «Наблюдение за пользователями»**

Выберите пункт меню «Каналы» . В открывшемся окне (рис.3.58) раскройте «СКУД», выделите «Наблюдение за пользователями» и нажмите кнопку «Показать».

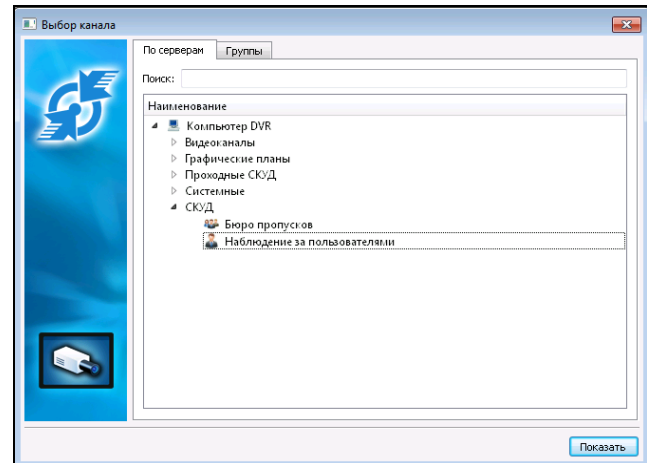

Рисунок 3.58

В открывшемся окне (рис.3.59), в поле «Выбор ролей», выберите роль субъектов доступа, за которой необходимо осуществить мониторинг перемещения по территории объекта.

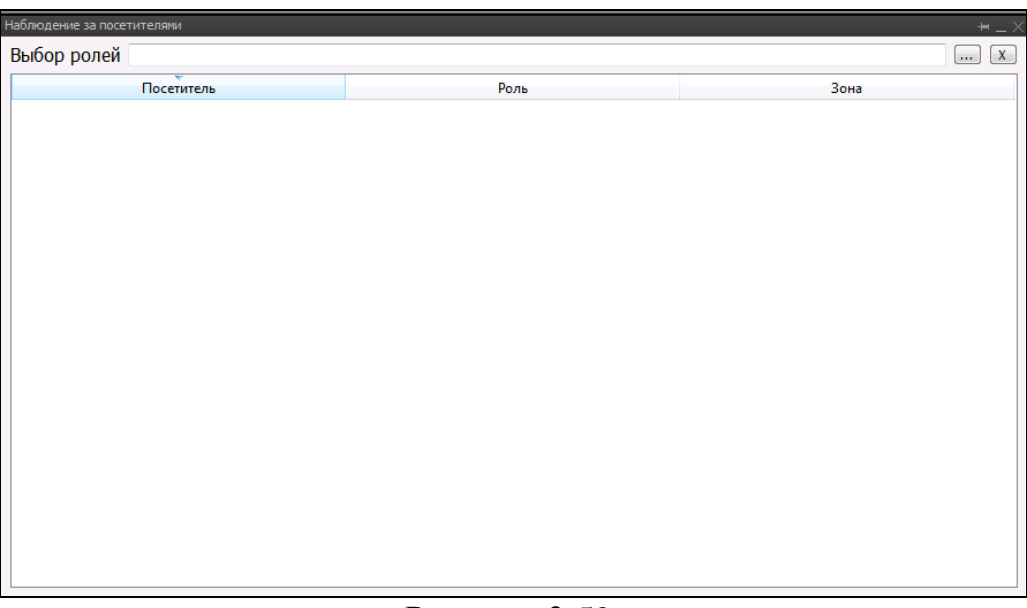

Рисунок 3.59.

Нажмите на кнопку ..., расположенную в конце поля «Выбор ролей», в открывшемся окне (рис.3.60) выберите необходимую роль доступа и нажмите «ОК».

**RU.СТВФ.50504-01 34 01 39**

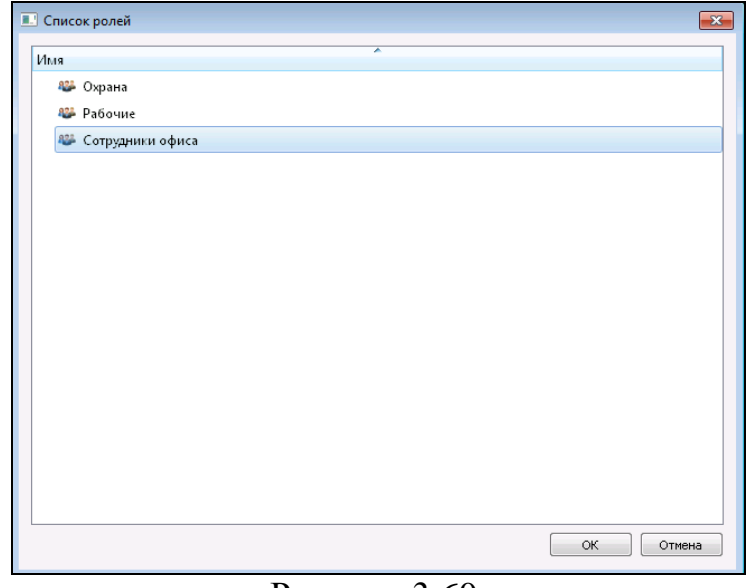

Рисунок 3.60.

В окне модуля «Наблюдение за пользователями» отобразятся все сотрудники, обладающие выбранной ролью, с указанием зоны местоположения (рис.3.61).

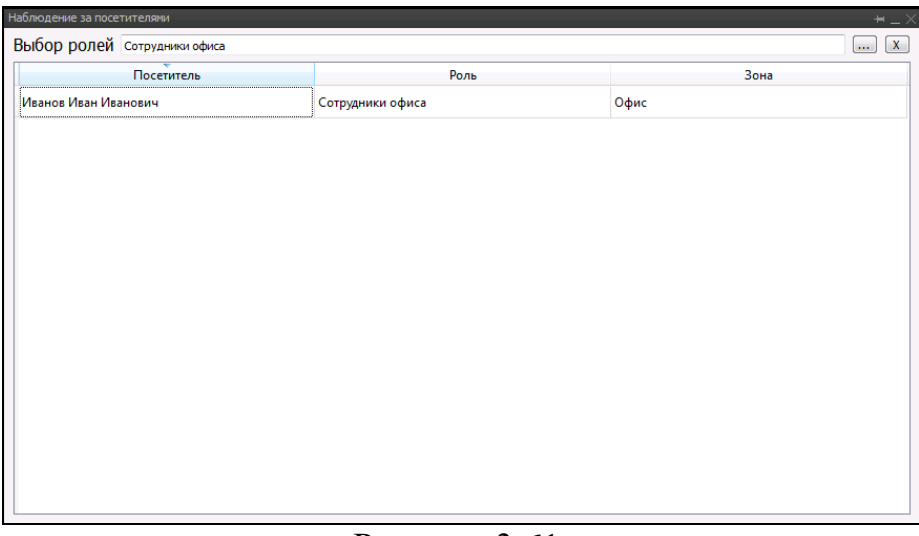

Рисунок 3.61.

При перемещении сотрудника из одной зоны в другую в модуле «Наблюдение за пользователем» в режиме реального времени отображается его местоположение (рис.3.62).

**RU.СТВФ.50504-01 34 01 40**

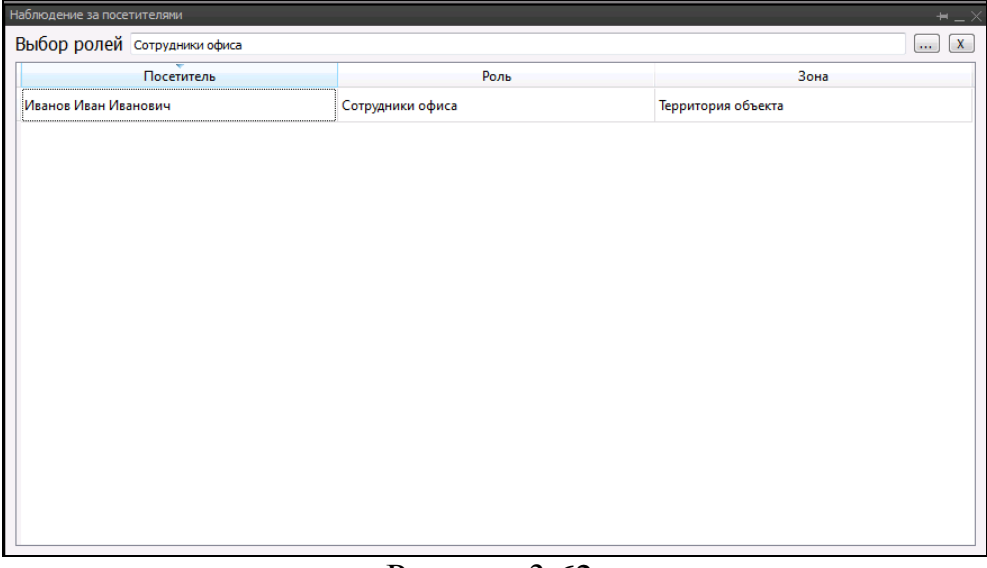

Рисунок 3.62.

#### <span id="page-40-0"></span>**3.11. Работа с радиолокатором**

Выберите пункт меню «Каналы» **3.** В открывшемся окне (рис.3.63) раскройте «Системные», выберите STS-172 и нажмите кнопку «Показать».

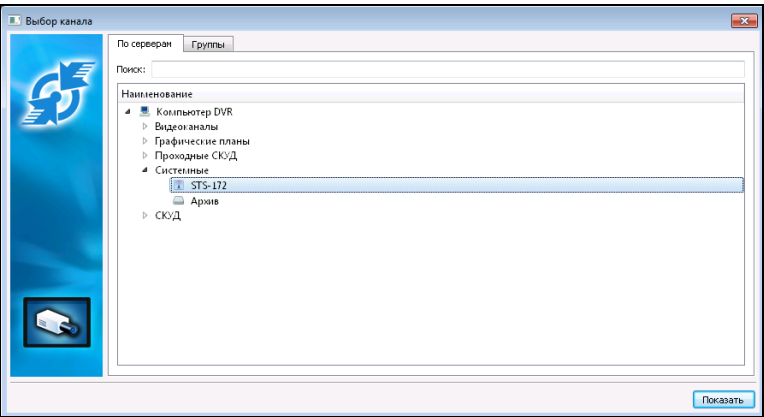

Рисунок 3.63.

В открывшемся окне радиолокатора (рис.3.64) отображается графический план местности с расположенным на нем радиолокатором. В правой верхней части располагается окно канала поворотной видеокамеры, для автосопровождения детектируемых объектов. Также в правой части экрана находится таблица, в которой отображаются данные обнаруженных объектов: размер, дальность, азимут, радиальная скорость и тангенциальная скорость.

Выбор объекта для автосопровождения может осуществляться из таблицы, для этого необходимо выделить соответствующую строку.

**RU.СТВФ.50504-01 34 01 41**

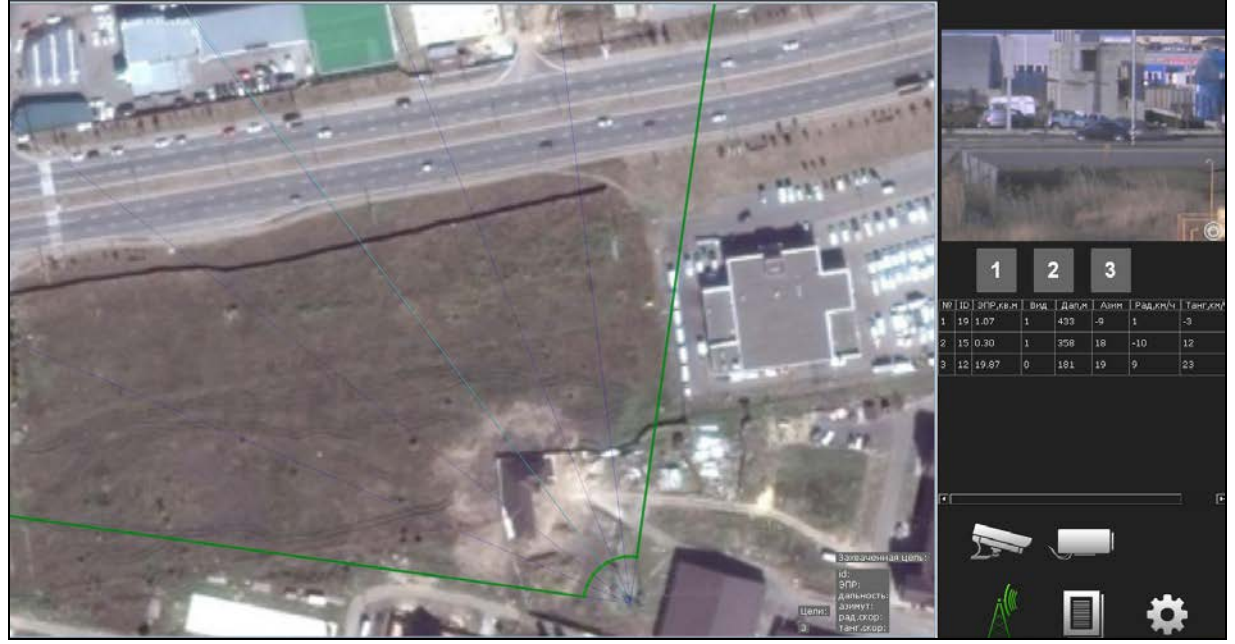

Рисунок 3.64.

Для переключения между режимами отображения информации в правом нижнем углу окна радиолокатора расположены пиктограммы.

Нажмите кнопку (рис.3.65). В центральной части окна будет отображаться видеоканал поворотной камеры, а в правой верхней части окна располагается графический план местности, что позволяет при открытом окне видеоканала выбирать цели для детектирования.

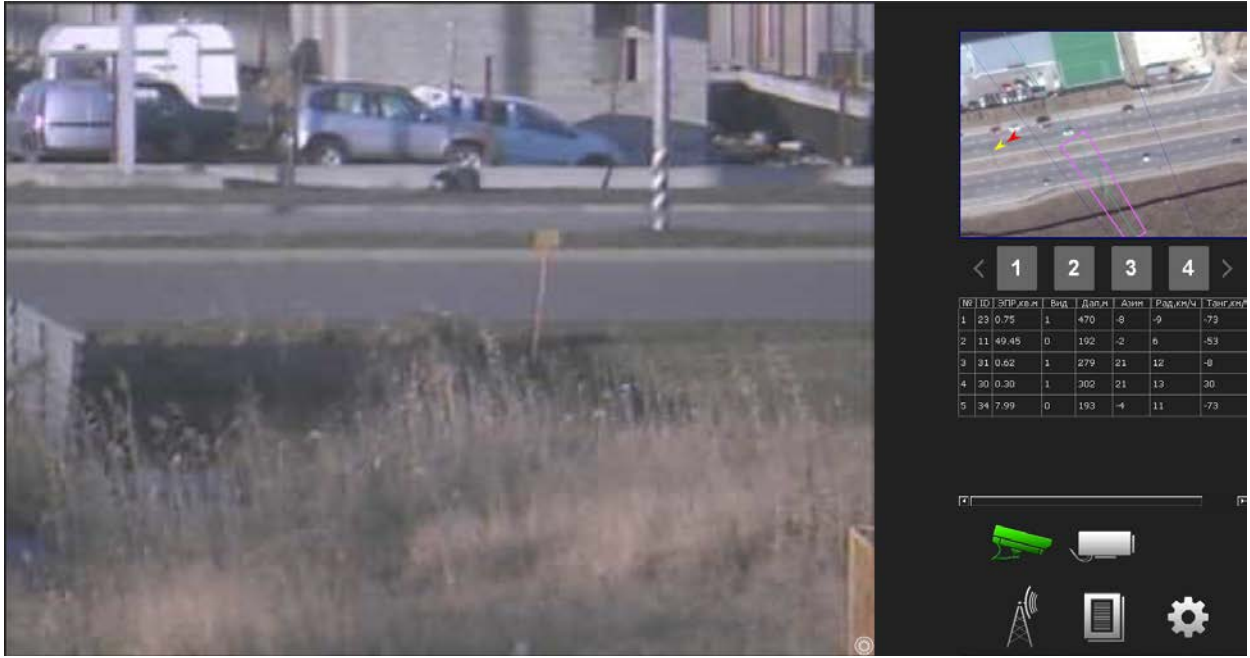

Рисунок 3.65.

Кнопка (рис.3.66) отображает в центральной части окна тепловизор, для осуществления автосопровождения детектируемых объектов в темное время суток.

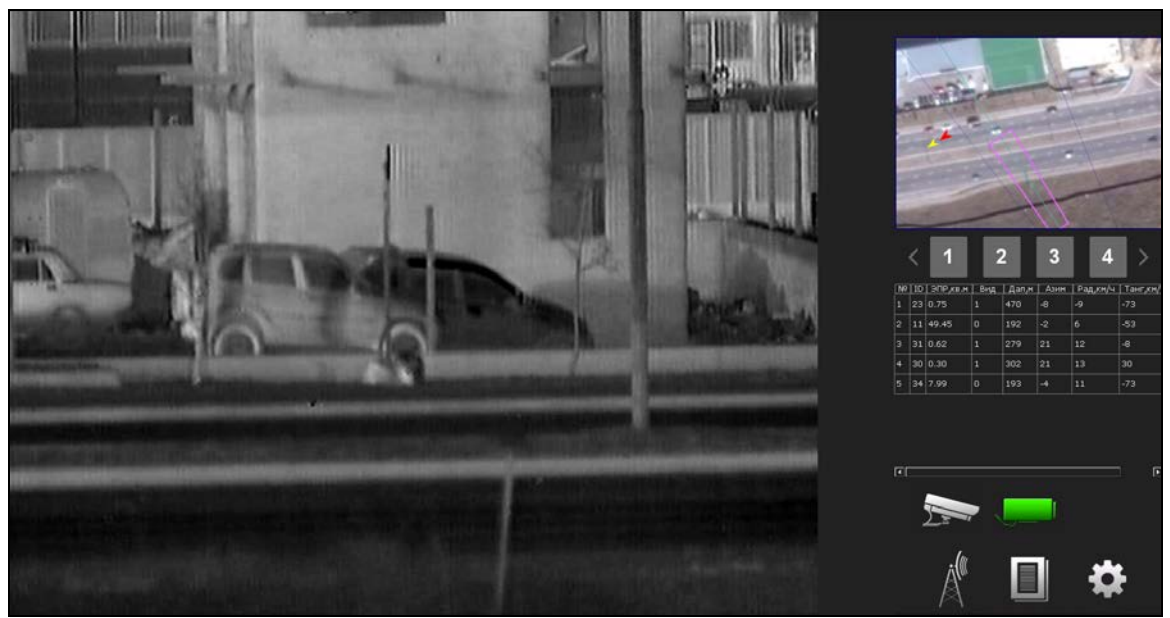

Рисунок 3.66.

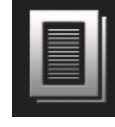

Кнопка (рис.3.67) отображает в центральной части окна протокол

событий системы.

| $\overline{+}$ | -Фильтр-                                           | Действия      | Период                |                                                                                                    |                |                                | Общие                                                                                           |                |     |       |     |                |                                                                            |
|----------------|----------------------------------------------------|---------------|-----------------------|----------------------------------------------------------------------------------------------------|----------------|--------------------------------|-------------------------------------------------------------------------------------------------|----------------|-----|-------|-----|----------------|----------------------------------------------------------------------------|
|                |                                                    | токазать архи | C: 16.12.14 0:00:00   |                                                                                                    |                |                                | Количество 100<br>$\vert \cdot \vert$                                                           |                |     |       |     |                |                                                                            |
|                | Применить                                          |               | Flo: 17.12.14 0:00:00 |                                                                                                    |                | $\frac{1}{\pi}$                | Диапазон Сегодня                                                                                |                |     |       |     |                |                                                                            |
|                |                                                    | OTHET         |                       | Синхронизировать                                                                                                    |                |                                | $\vert \cdot \vert$ + $\vert$ -<br>Профиль                                                      |                |     |       |     |                |                                                                            |
|                | <b>flata</b>                                       | Система       | Устройство            | Источник                                                                                                    | Попьзователь   |                                | I.<br>Сообщения                                                                                 |                |     |       |     |                |                                                                            |
|                |                                                    |               |                       | 2014.12.16 15:25:35.044 Сервер КСБО 400_133-Лок. зона 1 Датчик прохода 1 (Лок. Зон) Администратор © Вэлтие (Раздел: 2 Зона: 1) |                |                                |                                                                                                 |                |     |       |     |                |                                                                            |
|                |                                                    |               |                       | 2014.12.16 15:25:32.044 Сервер КСБО 408_133-Лок. зона 1 Датчик прохода 1 (Лок.Зон) System                                      |                |                                | © Стбой общей тревоги (Раздел: 2 Попьзователь: 1)                                               |                |     |       |     |                |                                                                            |
|                |                                                    |               |                       | 2014.12.16 15:25:30.941 Сервер КСБО 408_133-Лок. зона 1 Датчик прохода 1 (Лок.Зон) System                                      |                |                                | ■ Общая тревога (Раздел: 2 Пользователь: 1)                                                     |                |     |       |     |                |                                                                            |
|                | 2014.12.16 15:25:29.000 Сервер КСБО SDP-000 вер. 5 |               |                       | BKn_Termosvisco                                                                                                    | System         | • Репе разонскуто              |                                                                                                 |                |     |       |     |                |                                                                            |
|                | 2014.12.16 15:25:27.400 Сервер КСБО                |               |                       | SDP-0415M Hcn. 3                                                                                                    | <b>System</b>  | <b>R</b> Потеря связи          |                                                                                                 |                |     |       |     |                |                                                                            |
|                | 2014.12.16 15:25:19.912 Cepsep KCEO                |               |                       | SDP-8415M Hcn. 3                                                                                                    | <b>System</b>  | <b>© Восстановленные связи</b> |                                                                                                 |                |     |       |     |                |                                                                            |
|                | 2014.12.16 15:25:08.397 Cepaep KC60                |               |                       | SDP-8415M исп. 3                                                                                                    | <b>System</b>  | ₩ Потеря связи                 |                                                                                                 |                | o   |       | з   |                |                                                                            |
|                | 2014.12.16 15:24:49.520 Cepsep KCBO                |               |                       | SDP-8415M Hcn. 3                                                                                                    | <b>System</b>  | В Восстановление связи         |                                                                                                 |                |     |       |     |                |                                                                            |
|                | 2014.12.16 15:24:40.242 Cepsep KCEO                |               |                       | Локальная зона 1-1 вход                                                                                                    | <b>System</b>  |                                | 뿐 Отмена прохода, Испытатель 1 - Проксимити-карта(Топько код), Локальная зона 1_1 вход:Код вхо. | 42 0.36        | 155 |       |     |                | NP   ID   ЭПР, кв.н   Вид   Дал, н   Азин   Рад, кн/ч   Танг, кн/<br>$-13$ |
|                | 2014.12.16 15:24:42.395 Creage KCEO                |               |                       | SDP-0415M исп. 3                                                                                                    | <b>System</b>  | ■ Потеря связи                 |                                                                                                 | 13 1.55        | 435 | $-10$ | ه ا |                | $-33$                                                                      |
|                | 2014.12.16 15:24:40.650 Cepsep KCEO                |               |                       | Локальная зона 1_1 внод                                                                                                    | System         |                                | T Иницинровано онятие с окраим, Испытатель 1 - Просоннити карта(Карта + код), Локальная зона 1. | $1 \vert 0.30$ | 485 | $-8$  |     | $\overline{3}$ | 73                                                                         |
|                | 2014.12.16 15:24:35.627 Cepeep KCBO                |               |                       | SDP-8415M Hcn. 3                                                                                                    | System         | <b>В Восстановление связи</b>  |                                                                                                 |                |     |       |     |                |                                                                            |
|                | 2014.12.16 15:24:35.392 Cepaep KC60                |               |                       | SDP-8415M исп. 3                                                                                                    | <b>System</b>  | <b>R</b> Потеря связи          |                                                                                                 |                |     |       |     |                |                                                                            |
|                | 2014.12.16 15:24:29.561 Сервер КСБО                |               |                       | SDP-0415M Hcn. 3                                                                                                    | <b>System</b>  | <b>© Восстановление связи</b>  |                                                                                                 |                |     |       |     |                |                                                                            |
|                | 2014.12.16 15:24:20.302 Cepsep KCEO                |               |                       | SDP-8415M Hcn. 3                                                                                                    | <b>System</b>  | <b>R</b> Doneca cease          |                                                                                                 |                |     |       |     |                |                                                                            |
|                | 2014.12.16 15:24:20.599 Crosep KCBO                |               |                       | SDP-8415M исп. 3                                                                                                    | <b>System</b>  | <b>©</b> Восстановление связи  |                                                                                                 |                |     |       |     |                |                                                                            |
|                | 2014.12.16 15:24:18.378 Cepsep KC60                |               |                       | SDP-8415M исп. 3                                                                                                    | <b>ISystem</b> | <b>R</b> Потеря связи          |                                                                                                 |                |     |       |     |                |                                                                            |
|                | 014.12.16 15:24:04.260 Cepoop KCEO                 |               |                       | SDP-9415M Hcn. 3                                                                                                    | <b>System</b>  | <b>C</b> Bootrauggenesse come  |                                                                                                 |                |     |       |     |                |                                                                            |
|                | 2014.12.16 15:24:01.376 Creage KCEO                |               |                       | SDP-0415M исп. 3                                                                                                    | <b>System</b>  | <b>Я</b> Потеря связи          |                                                                                                 |                |     |       |     |                |                                                                            |
|                | 2014.12.16 15:23:55.020 Сервер КСБО                |               |                       | SDP-8415M Hcn. 3                                                                                                    | <b>System</b>  | <b>© Восстановление связи</b>  |                                                                                                 |                |     |       |     |                |                                                                            |
|                | 2014.12.16 15:23:51.375 Cepaep KC60                |               |                       | SDP-8415M Hcn. 3                                                                                                    | System         | <b>R</b> Потеря связи          |                                                                                                 |                |     |       |     |                |                                                                            |
|                | 2014.12.16 15:23:43.263 Cepsep KCBO                |               |                       | SDP-8415M исп. 3                                                                                                    | System         | В Восстановление связи         |                                                                                                 |                |     |       |     |                |                                                                            |
|                | Отображать комментарий                             |               |                       |                                                                                                    |                |                                |                                                                                                 |                |     |       |     |                |                                                                            |
|                | Записей: 100                                       |               |                       |                                                                                                    |                |                                | Страница: 1 Веерх<br>Beech                                                                      |                |     |       |     |                |                                                                            |

Рисунок 3.67.

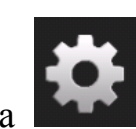

Кнопка (рис.3.68) отображает в центральной части окна настройки радиолокатора.

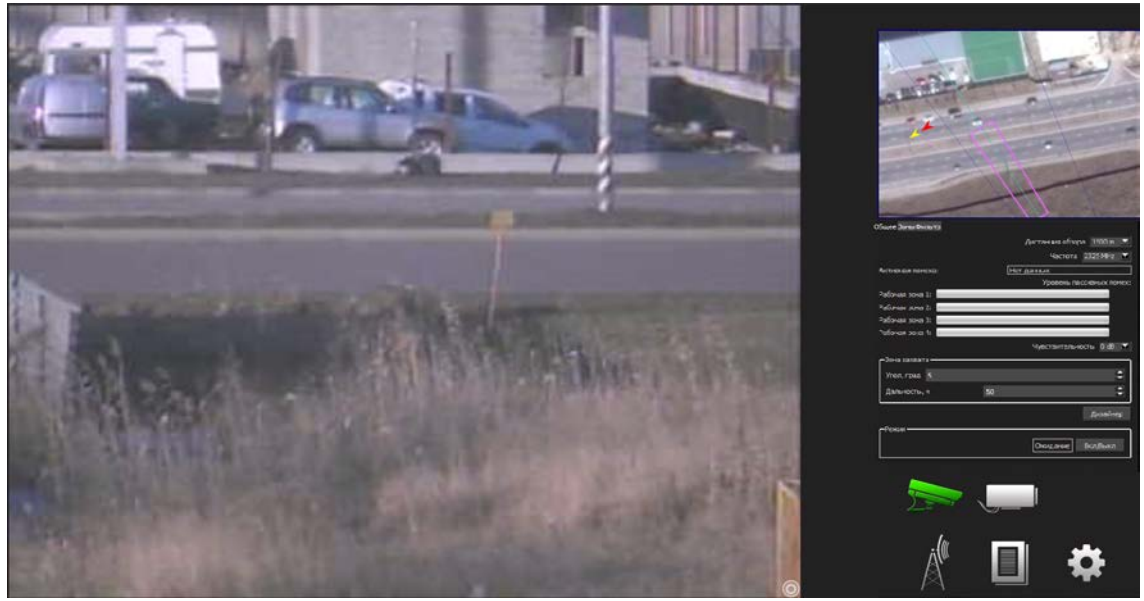

Рисунок 3.68.

#### <span id="page-43-0"></span>**3.12. Работа с видеоархивами**

Настройка комплексной системы безопасности объекта «Синергет КСБОТМ» включает в себя запись архивов всех используемых видеоканалов.

Для открытия видеоархива нажмите пункт меню «Архивы» <sup>. •</sup> В открывшемся окне (рис.3.69) укажите необходимый видеоканал.

| Выбор канала<br>m      |                                                    |                |              |                |    |               |                     |       | $\mathbf{x}$             |
|------------------------|----------------------------------------------------|----------------|--------------|----------------|----|---------------|---------------------|-------|--------------------------|
|                        | ≖<br>Имя                                           | c              |              |                |    |               | 22.12.2013 21:14:28 |       | $\frac{\triangle}{\tau}$ |
|                        | 틧<br>Компьютер DVR<br>$\overline{a}$               | O              |              |                |    | Декабрь, 2013 |                     |       | $\bullet$                |
|                        | • Архив - STS-301_ptz-видеоканал                   |                | Bc.          | Пн             | Bт | Cp            | Чт                  | $\Pi$ | C <sub>6</sub>           |
|                        | • Архив - STS-301_video-видеоканал                 | 48             | 24           | 25             | 26 | 27            | 28                  | 29    | 30                       |
|                        |                                                    | 49             | $\mathbf{1}$ | $\overline{2}$ | 3  | 4             | 5                   | 6     | $\overline{7}$           |
|                        |                                                    | 50             | 8            | 9              | 10 | 11            | 12                  | 13    | 14                       |
|                        |                                                    | 51             | 15           | 16             | 17 | 18            | 19                  | 20    | 21                       |
|                        |                                                    | 52             | 22           | 23             | 24 | 25            | 26                  | 27    | 28                       |
|                        |                                                    | 1              | 29           | 30             | 31 | $\mathbf{1}$  | $\overline{2}$      | 3     | 4                        |
|                        |                                                    | n <sub>o</sub> |              |                |    |               | 22.12.2013 21:34:28 |       | $\div$                   |
|                        |                                                    | $\bullet$      |              |                |    | Декабрь, 2013 |                     |       | $\bullet$                |
|                        |                                                    |                | Bc.          | Пн             | Bт | Cp            | Чт                  | $\Pi$ | C6                       |
|                        |                                                    | 48             | 24           | 25             | 26 | 27            | 28                  | 29    | 30                       |
|                        |                                                    | 49             | $\mathbf{1}$ | $\overline{2}$ | 3  | 4             | 5                   | 6     | $\overline{7}$           |
|                        |                                                    | 50             | 8            | 9              | 10 | 11            | 12                  | 13    | 14                       |
|                        |                                                    | 51             | 15           | 16             | 17 | 18            | 19                  | 20    | 21                       |
|                        |                                                    | 52             | 22           | 23             | 24 | 25            | 26                  | 27    | 28                       |
|                        |                                                    | $\mathbf{1}$   | 29           | 30             | 31 | $\mathbf{1}$  | $\overline{2}$      | 3     | 4                        |
| Открыть файловый канал | <b>V</b> Синхронизировать каналы<br><b>Экспорт</b> |                |              |                |    |               |                     |       | Показать                 |

Рисунок 3.69.

В полях «С» и «ПО» указываются даты и время записи архива данного видеоканала.

Опция «Синхронизировать каналы» позволяет просматривать архивные данные с нескольких файловых и архивных каналов в синхронном режиме, т.е. время текущего видеокадра на всех просматриваемых файловых и архивных каналах одинаково. Таким образом можно наблюдать за местом происшествия в одно и тоже время с нескольких видеокамер, при этом изменение времени просмотра на одном файловом или архивном канале повлечёт изменение времени просмотра на всех остальных просматриваемых файловых и архивных каналах.

Для открытия указанного видеоархива нажмите кнопку «Показать». Откроется архивный видеоканал (рис.3.70).

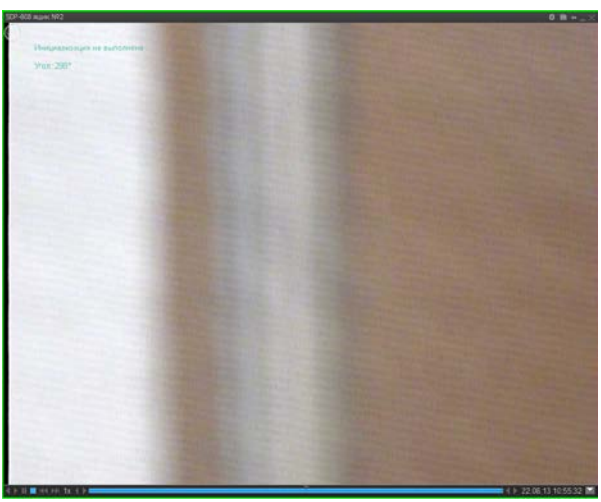

Рисунок 3.70.

В левом нижнем углу расположено меню управления воспроизведением архива (в виде пиктограмм), где:

- воспроизведение назад/вперёд;

- поставить воспроизведение на паузу;

- $\Box$  остановить воспроизведение;
- увеличение скорости воспроизведения назад;

**• Увеличение скорости воспроизведения вперёд.** 

При каждом увеличении скорости воспроизведения, нажатием на  $\blacksquare$ индикатор будет увеличивать своё значение в 2 раза, т.е. 1х, 2х, 4х, 8х, 16х, соответственно, при нажатии на скорость проигрывания будет уменьшаться в 2 раза.

В данной навигационной панели, в центре изображена полоса воспроизведения, отражающая наличие архивных данных за указанный промежуток времени (рис.3.71).

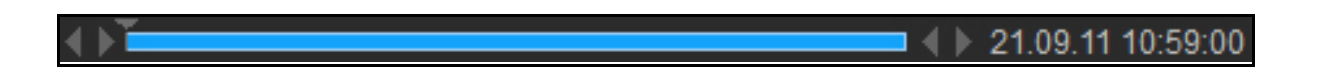

### Рисунок 3.71.

Пиктограммы, расположенные с левой и правой стороны полосы воспроизведения (см.рис.3.37) предназначены:

 $\Box$  (с левой стороны) – увеличение длительности воспроизведения на 10% (ранее действующего времени начала архива), в начале выборки.

 $\blacksquare$  (с левой стороны) - уменьшение длительности воспроизведения на 10% (ранее действующего времени начала архива), в начале выборки.

 $\blacksquare$  (с правой стороны) – уменьшение длительности воспроизведения на 10% (ранее действующего времени конца архива), в конце выборки.

 $\Box$  (с правой стороны) – увеличение длительности воспроизведения на 10% (ранее действующего времени конца архива), в конце выборки.

Щелкните левой кнопкой мыши на любую область полосы воспроизведения, воспроизведение продолжится с указанного места. Время и дата воспроизведения отображается в правом нижнем углу.

При нажатии на кнопку  $\blacksquare$ , расположенную в правом нижнем углу (рис.3.72), откроется контекстное меню в котором выберете строку «Происшествия».

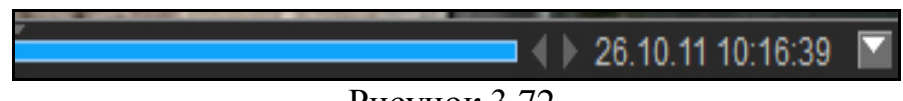

Рисунок 3.72.

В открывшемся окне (рис. 3.73) укажите путь для сохранения файла. Для этого в поле «Сохранить в» введите путь или нажмите на кнопку «…», расположенную справа от строки, откроется окно, в котором укажите путь. Далее, введите текст (описание) происшествия. В поле «Срок хранения (дней)» введите количественное значение. Подразумевается: на сколько дней будет сохранен файл.

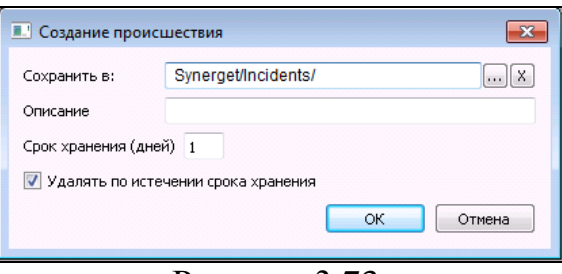

Рисунок 3.73.

При установке флага в опции «Удалить по истечении срока хранения», сохранённый файл система автоматически удалит по истечению, указанного количества дней. Нажмите «ОК» для сохранения файла.

Если после нажатия на кнопку **и**, расположенную в правом нижнем углу (см.рис.3.72), в контекстном меню выбрать строку «Экспорт», то откроется окно (рис. 3.74).

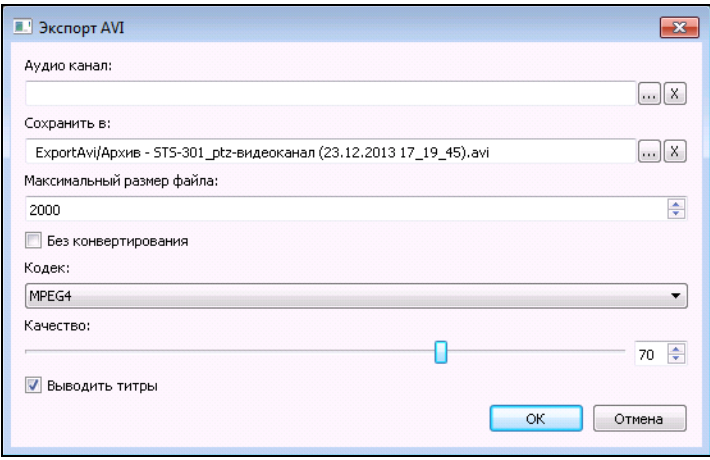

Рисунок 3.74.

Если устройство видеозахвата имеет микрофон, то в поле «Аудио канал» нажатием на кнопку « » можно выбрать «Микрофон» и тогда конечный видеоролик будет экспортирован со звуком.

В поле «Сохранить в» укажите путь для сохранения файла, для этого введите путь или нажмите на кнопку « », расположенную справа и выберите путь сохранения в открывшемся окне.

В поле «Максимальный размер файла» укажите размер файла, что позволит рзделять экспотируемые видеоролики по заданному объему.

Если требуется, чтобы в конечном видеоролике отображались титры, то поставьте опцию в поле «Выводить титры».

При установке опции «Без конвертирования» экспорт видеофайла будет осуществляться без конвертирования в другой кодек, а также титры отображаться не будут (даже если опция в поле «Выводить титры» будет установлена).

#### **ВНИМАНИЕ:** УСТАНАВЛИВАТЬ ОПЦИЮ В ПОЛЕ «Без конвертирования» НЕ РЕКОМЕНДУЕТСЯ.

Выберите «Кодек». «Кодек» - это формат сжатия видеоизображения, поддерживаемый проигрывателем (рис.3.75).

#### **ВНИМАНИЕ:** РЕКОМЕНДУЕТСЯ ВЫБРАТЬ «КОДЕК» MPEG4.

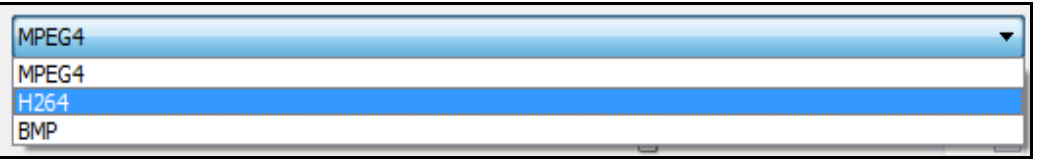

Рисунок 3.75.

Нажмите на стрелку справа от строки (см.рис.3.75), в выпадающем меню выберите необходимый кодек. Имеющиеся в списке кодеки отличаются друг от друга качеством, размером и скоростью преобразования в видеофайл.

В показателе «Качество» укажите значение, которое влияет на качество видеофайла и его размер (рис.3.76).

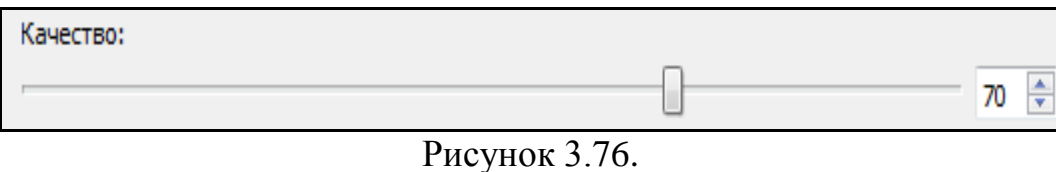

При установке флага «Выводить титры» на изображение видеоканала будет нанесён текст, содержащий: имя видеоканала, время и дата текущего видеокадра.

По окончанию всех настроек нажмите кнопку «ОК». В левой нижней части окна, под навигационной панелью появился индикатор процесса экспорта в AVI (рис. 3.77).

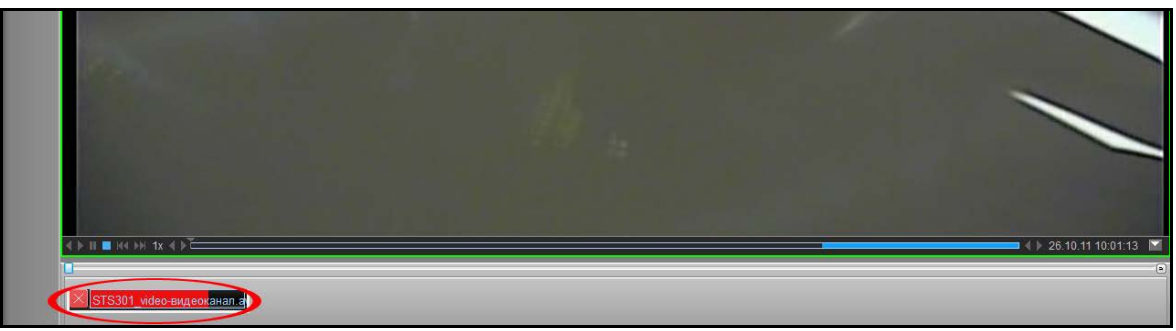

Рисунок 3.77.

После окончания экспорта индикатор изменит цвет на зелёный **XISR** Для завершения или прерывания экспорта видеоданных нажмите на кнопку закрытия индикатора  $\times$ . В случае прерывания экспорта, частично сформированный видеофайл может быть воспроизведён любым видеопроигрывателем.

**ВНИМАНИЕ:** ДЛЯ ВОСПРОИЗВЕДЕНИЯ ВИДЕОФАЙЛА НЕОБХОДИМО НАЛИЧИЕ СООТВЕТСТВУЮЩИХ КОДЕКОВ (НАПРИМЕР, FF MPEG, k-lite codec и т. п.).

Экспорт AVI можно произвести и другим способом, используя кнопку «Экспорт AVI» окна программы, при этом откроется окно (рис.3.78).

**RU.СТВФ.50504-01 34 01 48**

| Видео канал:               | $\left  \dots \right $ X    | Дата и время начала: |                |    |                |                | 06.12.2012 15:58:04 |    | $\frac{\mathbf{A}}{\mathbf{v}}$ |
|----------------------------|-----------------------------|----------------------|----------------|----|----------------|----------------|---------------------|----|---------------------------------|
| Аудио канал:               |                             | O                    |                |    |                | Декабрь, 2012  |                     |    | $\bullet$                       |
|                            | $\left\  \ldots \right\ $ X |                      | <b>Bc</b>      | Пн | B <sub>T</sub> | Cp             | ЧT                  | Пт | C <sub>6</sub>                  |
|                            |                             | 48                   | 25             | 26 | 27             | 28             | 29                  | 30 | 1                               |
| Сохранить в:               |                             | 49                   | $\overline{2}$ | 3  | 4              | 5              | 6                   | 7  | 8                               |
|                            | m.                          | 50                   | 9              | 10 | 11             | 12             | 13                  | 14 | 15                              |
| Максимальный размер файла: |                             | 51                   | 16             | 17 | 18             | 19             | 20                  | 21 | 22                              |
| 2000                       | $\frac{1}{\sqrt{2}}$        | 52                   | 23             | 24 | 25             | 26             | 27                  | 28 | 29                              |
|                            |                             | 1                    | 30             | 31 | 1              | $\overline{2}$ | R                   | 4  | 5                               |
| Без конвертирования        |                             | Дата и время конца:  |                |    |                |                | 06.12.2012 16:18:04 |    | $\div$                          |
| Кодек:                     |                             |                      |                |    |                |                |                     |    |                                 |
| MPEG4                      | $\blacktriangledown$        | $\bullet$            |                |    |                | Декабрь, 2012  |                     |    | $\ddot{\mathbf{0}}$             |
| Качество:                  |                             |                      | <b>Bc</b>      | Пн | B <sub>T</sub> | Cp             | Чт                  | Пт | C <sub>6</sub>                  |
|                            | $70$ $\Rightarrow$          | 48                   | 25             | 26 | 27             | 28             | 29                  | 30 | 1                               |
|                            |                             | 49                   | $\overline{2}$ | 3  | 4              | 5              | 6                   | 7  | 8                               |
| <b>V Выводить титры</b>    |                             | 50                   | q              | 10 | 11             | 12             | 13                  | 14 | 15                              |
|                            |                             | 51                   | 16             | 17 | 18             | 19             | 20                  | 21 | 22                              |
|                            |                             | 52                   | 23             | 24 | 25             | 26             | 27                  | 28 | 29                              |
|                            |                             | 1                    | 30             | 31 | $\mathbf{1}$   | $\overline{2}$ | 3                   | 4  | 5                               |
|                            |                             |                      |                |    |                |                |                     |    |                                 |

Рисунок 3.78.

Укажите видеоканал, нажав на кнопку  $\mathbb{E}$ , в открывшемся окне выберите видеоканал и нажмите «ОК».

В поле «Аудио канал» нажмите на кнопку и выберите интересующий аудиоканал (при необходимости) тогда конечный видеоролик будет экспортирован со звуком.

Имя выбранного видеоканала, автоматически заносится в графу «Сохранить в», с указанием пути. Для изменения места сохранения нажмите на кнопку «…», в открывшемся окне выберите путь для сохранения файла и нажмите «ОК».

Выберите «Кодек» (рекомендуется MPEG4) и установите «Качество». А также при необходимости установите опцию «Выводить титры».

**ВНИМАНИЕ:** УСТАНАВЛИВАТЬ ОПЦИЮ В ПОЛЕ «Без конвертирования» НЕ РЕКОМЕНДУЕТСЯ.

При установке флага «Выводить титры» на изображение видеоканала будет нанесён текст, содержащий: имя видеоканала, время и дату текущего видеокадра.

Укажите интервал времени, за который необходимо экспортировать видеоданные. Для этого в поле «Дата и время начала» и «Дата и время конца» введите необходимые временные значения.

По окончанию настроек нажмите кнопку «ОК», после чего начнётся процесс экспорта.

#### **3.13. Протокол событий**

<span id="page-48-0"></span>Протокол событий – это список со всеми событиями, произошедшими в системе, с возможностью фильтрации этого списка по некоторым критериям.

В меню нажмите на кнопку «Протокол событий» .

В открывшемся окне (рис.3.79) в столбцах «Дата», «Система», «Устройство», «Источник», «Сообщения» и «Пользователь» отображены события, которые в зависимости от состояния элемента, выделяются цветами:

- − красный ошибка, тревога;
- − жёлтый предупреждение о неполадках работы элемента;
- − белый информация о состоянии элемента;
- − зелёный работа элемента в порядке.
- В выше приведенных столбцах отражается следующая информация:
- − «Дата» дата и время возникновения события;
- − «Система» имя сервера который сформировал событие;
- − «Устройство» устройство вызвавшее возникновение события;
- − «Источник» источник возникновения события;
- − «Пользователь» пользователь, который явился причиной возникновения события;
- − «Сообщения» текст события.

| Œ.         | бильтр<br>Применеть<br><b>Clipped</b>         | Действия<br>Показать архив.<br>Orver                 | Depute<br>24.12.20136:00:00<br>c.<br>No: 25.12.2013 0:00:00<br>Сморонакровать | Категория<br>10<br>Terri<br>C Источных по типу<br>Источник: | Box<br>(2) Источных по инфег<br>Bot | $$   $x$<br>$-1$                                             | Общие<br>Количество 100<br>Сегодня<br>Диапазон<br>Профиль |
|------------|-----------------------------------------------|------------------------------------------------------|-------------------------------------------------------------------------------|-------------------------------------------------------------|-------------------------------------|--------------------------------------------------------------|-----------------------------------------------------------|
|            | Лата<br>2013.12.24 09:25:56.817 Kownworep DVR | Система                                              | Устройство                                                                    | Источник                                                    | Пользователь                        | Сообщения                                                    |                                                           |
|            |                                               |                                                      |                                                                               | STS-301_video                                               | System.                             | • Запуск устройства                                          |                                                           |
|            |                                               | 2013.12.24 09:25:56.817 Kownworep DVR STS-301_video  |                                                                               | STS-301_video-видеоканал                                    | System                              | В Запуск устройства                                          |                                                           |
|            |                                               | 2013:12:24 09:25:56.817 Kewnworep DVR STS-301_video  |                                                                               | STS-301_video-видеоканал                                    | System                              | • Запуск модуля - доступ предоставлен.                       |                                                           |
|            | 2013.12.24 09:25:51.575 Компьютер DVR         |                                                      |                                                                               | Компьютер DVR                                               | System                              | Востановление сервера                                        |                                                           |
|            |                                               | 2013.12.24 09:25:51.466 Kownworep DVR STS-301_video  |                                                                               | STS-301_video-видеоканал                                    | System.                             | О Модуль остановлен, ресурсы освобождены                     |                                                           |
|            |                                               | 2013.12.24 09:25:51.466 Kommunotep DVR STS-301_video |                                                                               | STS-301_video-видеоканал                                    | <b>System</b>                       | О Остановка устройства                                       |                                                           |
|            | 2013.12.24 09:25:51.451 Компьютер DVR         |                                                      |                                                                               | STS-301 video                                               | System.                             | О Остановка устройства                                       |                                                           |
|            | 2013.12.24 09:25:46.537 Компьютер DVR         |                                                      |                                                                               | 5TS-301 ptr                                                 | System                              | • Запуск устройства                                          |                                                           |
|            |                                               | 2013.12.24 09:25:46.537 Kommunerep DVR STS-301_ptz   |                                                                               | STS-301_ptz-шина RS-485                                     | System                              | • Запуск устройства                                          |                                                           |
|            |                                               | 2013.12.24 09:25:46.521 Kownworep DVR STS-301 ptz    |                                                                               | STS-301_ptz-ougeokanan                                      | System                              | • Запуск устройства                                          |                                                           |
|            |                                               | 2013.12.24 09:25:46.521 Kommunovep DVR STS-301_ptz   |                                                                               | STS-301_ptz-mageoxanian                                     | System                              | 3 Запуск модуля - доступ предоставлен                        |                                                           |
|            |                                               | 2013.12.24 09:25:42.574 Kommaronep DVR 5T5-301 ptz   |                                                                               | 5T5-301_ptz-шина RS-485                                     | System.                             | О Остановка устройства                                       |                                                           |
|            |                                               | 2013.12.24 09:25:42.574 Kownworep DVR STS-301_ptz    |                                                                               | STS-301_ptz-видеоканал                                      | <b>System</b>                       | • Модуль остановлен, ресурсы освобождены                     |                                                           |
|            |                                               | 2013.12.24 09:25:42.574 Kommunovep DVR STS-301 ptz   |                                                                               | STS-301_ptz-видеоканал                                      | <b>System</b>                       | О Остановка устройства                                       |                                                           |
|            | 2013.12.24 09:25:42.574 Компьютер DVR         |                                                      |                                                                               | STS-301_ptz                                                 | <b>System</b>                       | О Остановка устройства                                       |                                                           |
|            | 2013.12.24 09:08:47.988 Компьютер DVR         |                                                      |                                                                               | Компьютер DVR                                               | System                              | 8 Ошибка на сервере                                          |                                                           |
|            |                                               |                                                      | 2013.12.24 09:08:47.660 Компьютер DVR. Пользовательский интерфейс Монитор     |                                                             |                                     | Администратор © Запуск устройства                            |                                                           |
|            | 2013.12.24 09:08:47.130 Компьютер DVR         |                                                      |                                                                               | Компьютер DVR                                               |                                     | Администратор • Пользователь вошел в систему (Администратор) |                                                           |
|            |                                               | 2013.12.24 09:08:41.483 Компьютер DVR Aposta         |                                                                               | Apxxe - STS-301_video-exacoxanan System                     |                                     | • Режим записи архива "Отключено"                            |                                                           |
|            | 2013.12.24 09:08:41.483 Компьютер DVR         |                                                      |                                                                               | STS-301_ptz                                                 | System                              | • Запуск устройства                                          |                                                           |
|            |                                               | 2013.12.24 09:08:41.467 Kownworep DVR 5TS-301_ptz    |                                                                               | STS-301_ptz-www.a RS-485                                    | System.                             | О Запуск устройства                                          |                                                           |
|            | 2013.12.24 09:08:41.467 Компьютер DVR         |                                                      |                                                                               | STS-301_video                                               | System                              | • Запуск устройства                                          |                                                           |
|            |                                               | 2013.12.24 09:08:41.452 Компьютер DVR Apose          |                                                                               | Архив - STS-301 ptz-видеоканал                              | System.                             | О Режим записи архива "Отключено"                            |                                                           |
|            | 2013.12.24 09:08:41.452 Компьютер DVR         |                                                      |                                                                               | Компьютер DVR                                               | System                              | • Запуск устройства                                          |                                                           |
| lanced: 45 |                                               |                                                      |                                                                               |                                                             |                                     |                                                              | Страница: 1 Венрх                                         |
|            |                                               |                                                      |                                                                               |                                                             |                                     |                                                              |                                                           |

Рисунок 3.79.

В верхней части окна отображены параметры фильтра протокола событий (рис.3.80).

| -Фильтр                    | Действия       | T Период-              | Категория |                                                    | -Общие         |         |  |  |  |
|----------------------------|----------------|------------------------|-----------|----------------------------------------------------|----------------|---------|--|--|--|
| Применять                  | Показать архив | : 11.01.2013 0.00900   |           | -                                                  | Konsverten 100 |         |  |  |  |
|                            |                | No: 12.01.2013 0:00:00 |           | C. W. Luteves, I.D. Liter, G. W. Luteves, Lutevese | Диапазон       | Corogue |  |  |  |
| <b>PAYLY LIFE</b><br>Obpoc | Отчёт          | Синдомизировать        | усточное: | -                                                  | Профиль        |         |  |  |  |

Рисунок 3.80.

В правой области панели можно настроить общие параметры фильтрации. Для выбора промежутка времени нажмите на кнопку  $\bullet$  в поле «Диапазон». В выпавшем списке укажите необходимый пункт промежутка времени. Для того чтобы указать количествоо последних сообщений нажмите на кнопку **•** в поле «Количество» и в выпавшем списке укажите необходимое количество сообщений. Нажмите «Применить» для фильтрации сообщений.

Для более детальной фильтрации предусмотренны параметры «Период» и «Категория». Установите флаги в данных параметрах, для их активации. В параметре «Категория» укажите тип и источник сообщения. В параметре «Период» можно указать точный интервал времени за который необходимы сообщения. Для этого введите в поля «С» и «По» временной интервал.

Для просмотра видеоархива по событию, выберите правой кнопкой мыши событие в протоколе и выберите пункт «Показать архив» (рис.3.81), при этом откроется окно – рис.3.82.

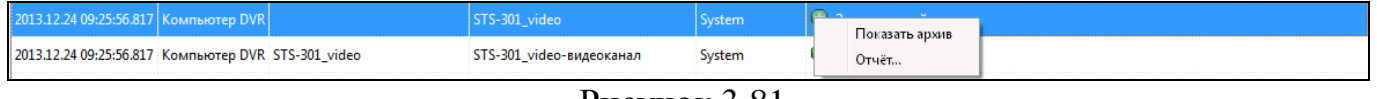

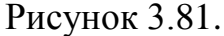

| <b>В. Выбор канала</b> |                                                |           |    |                |    |                |                    |    | $\mathbf{x}$   |
|------------------------|------------------------------------------------|-----------|----|----------------|----|----------------|--------------------|----|----------------|
|                        | ≖<br>Имя                                       | C.        |    |                |    |                | 24.12.2013 9:24:56 |    | $\div$         |
|                        | <b>И</b> Компьютер DVR<br>$\blacktriangleleft$ | $\bullet$ |    |                |    | Декабрь, 2013  |                    |    | $\bullet$      |
|                        | • Архив - STS-301_ptz-видеоканал               |           | Bc | Пн             | Вт | Cp             | Чт                 | Пт | C <sub>6</sub> |
|                        | • Архив - STS-301_video-видеоканал             | 48        | 24 | 25             | 26 | 27             | 28                 | 29 | 30             |
|                        |                                                | 49        | 1. | $\overline{2}$ | 3  | $\overline{4}$ | 5                  | 6  | 7              |
|                        |                                                | 50        | 8  | 9              | 10 | 11             | 12                 | 13 | 14             |
|                        |                                                | 51        | 15 | 16             | 17 | 18             | 19                 | 20 | 21             |
|                        |                                                | 52        | 22 | 23             | 24 | 25             | 26                 | 27 | 28             |
|                        |                                                | 1         | 29 | 30             | 31 |                | $\overline{2}$     | 3  | 4              |
|                        |                                                | по        |    |                |    |                | 24.12.2013 9:27:56 |    | $\div$         |
|                        |                                                | $\bullet$ |    |                |    | Декабрь, 2013  |                    |    | $\bullet$      |
|                        |                                                |           | Bc | Пн             | Вт | Cp             | Чт                 | Пт | C6             |
|                        |                                                | 48        | 24 | 25             | 26 | 27             | 28                 | 29 | 30             |
|                        |                                                | 49        | 1. | $\overline{a}$ | 3  | $\overline{4}$ | 5                  | 6  | 7              |
|                        |                                                | 50        | 8  | q              | 10 | 11             | 12                 | 13 | 14             |
|                        |                                                | 51        | 15 | 16             | 17 | 18             | 19                 | 20 | 21             |
|                        |                                                | 52        | 22 | 23             | 24 | 25             | 26                 | 27 | 28             |
|                        |                                                | 1         | 29 | 30             | 31 | 1              | 2                  | 3  | 4              |
| Открыть файловый канал | <b>V</b> Синхронизировать каналы<br>Экспорт    |           |    |                |    |                |                    |    | Показать       |

Рисунок 3.82.

В открывшемся окне выберите необходимый архивный канал, интервал записи архива который система автоматически выставляет 1 минуту до события и 2 минуты после события, далее, нажмите кнопку «Показать» для просмотра архива.

При необходимости печати событий в раскрывшемся списке рис.3.81. или на панели параметров фильтра выберите пункт «Отчеты» (рис.3.83).

**RU.СТВФ.50504-01 34 01 51**

| Синергет                          |     | <b>E</b> Компьютер DVR | $\triangle$ Oneparop                                |                                     |                          |                                        |                                       | $\Box$<br>24 Декабрь 2013 - 10:04:13            |
|-----------------------------------|-----|------------------------|-----------------------------------------------------|-------------------------------------|--------------------------|----------------------------------------|---------------------------------------|-------------------------------------------------|
|                                   |     | Протокол событий       |                                                     |                                     |                          |                                        |                                       | $\pm$ .                                         |
|                                   | $+$ | Фильтр                 | Действия                                            | Период                              | <b>Категория</b>         |                                        |                                       | Общие                                           |
| $-25$                             |     | Применить              | Показать архив                                      | 24.12.2013 0:00:00<br>C:            | Tun:                     | Bce                                    | $\ldots$ X                            | Количество 100<br>$\mathbf{r}$                  |
|                                   |     |                        |                                                     | По: 25.12.2013 0:00:00 <del> </del> |                          | © Источник по типу © Источник по имени |                                       | $\overline{\phantom{a}}$<br>Сегодня<br>Диапазон |
| e s                               |     | Сброс                  | Отчёт                                               | Синхронизировать                    | Источник:                | Bce                                    | $\ldots$   X                          | $\mathbf{v}$ + $\mathbf{v}$<br>Профиль          |
|                                   |     |                        |                                                     |                                     |                          |                                        |                                       |                                                 |
| <b>PARTS</b>                      |     | Дата                   | Система                                             | <b>Устройство</b>                   | Источник                 | Пользователь                           | Сообщения                             |                                                 |
|                                   |     |                        | 2013.12.24 09:25:56.817 Компьютер DVR               | Показать архив                      | cto 301_video            | System                                 | + Запуск устройства                   |                                                 |
| $\parallel$ $\times$<br><b>PF</b> |     |                        | 2013.12.24 09:25:56.817 Компьютер DVR STS-301 V     | Отчёт                               | 301 video-видеоканал     | System                                 | • Запуск устройства                   |                                                 |
|                                   |     |                        | 2013.12.24 09:25:56.817 Компьютер DVR STS-301 video |                                     | STS-301 video-видеоканал | System                                 | • Запуск модуля - доступ предоставлен |                                                 |
| l Ga                              |     |                        | 2013.12.24 09:25:51.575 Компьютер DVR               |                                     | Компьютер DVR            | System                                 | Востановление сервера                 |                                                 |
|                                   |     |                        |                                                     |                                     | $\sim$                   | $\sim$ $\sim$                          |                                       |                                                 |

Рисунок 3.83.

В протоколе событий существует возможность фильтровать события за указанный промежуток времени. Для этого в полях «С» и «По» укажите интервал времени, за который необходимо вывести события.

В протоколе событий существует возможность фильтровать события по типу события и источнику события. Для этого произведите выбор необходимых элементов в выпадающих списках «Тип события», «Источник». Кнопка «Сброс» позволят сбросить настройки этих фильтров.

После установки значений нажмите кнопку «Применить» для применения фильтрации к списку событий.

В протоколе событий существует возможность сохранять настройки фильтров в профилях.

Чтобы выставить необходимые значения фильтрации в области «Общие» нажмите на кнопку  $\pm$ , при этом появится окно, в котором задайте имя профиля и нажмите «ОК».

Если нажать на кнопку (области «Общие»), то произойдет удаление выбранного в поле «Профиль» профиля.

Для того чтобы применить профиль нажмите кнопку в поле «Профиль» и выберитеь его из списка.

Для удобства просмотра событий в нижнем правом углу протокола событий есть постраничная навигация – кнопки «Вверх» и «Вниз», посредством которых можно переходить от страницы к странице.

#### <span id="page-51-0"></span>**3.14. Диагностика и индикация состояний**

Диагностика - область, включающая в себя сведения о методах и средствах оценки технического состояния оборудования.

В случае сбоя в работе какого-либо устройства, следует провести диагностику данного оборудования. Для этого нажмите на интересующий элемент графического плана правой кнопкой мыши (рис.3.84).

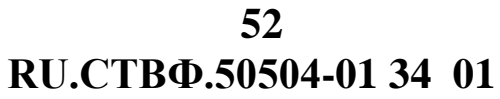

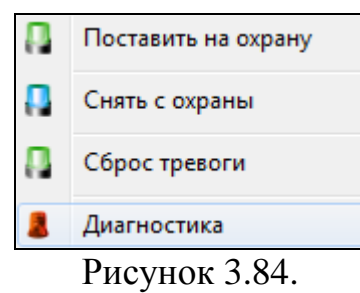

В открывшемся меню выберите пункт «Диагностика» (рис.3.85).

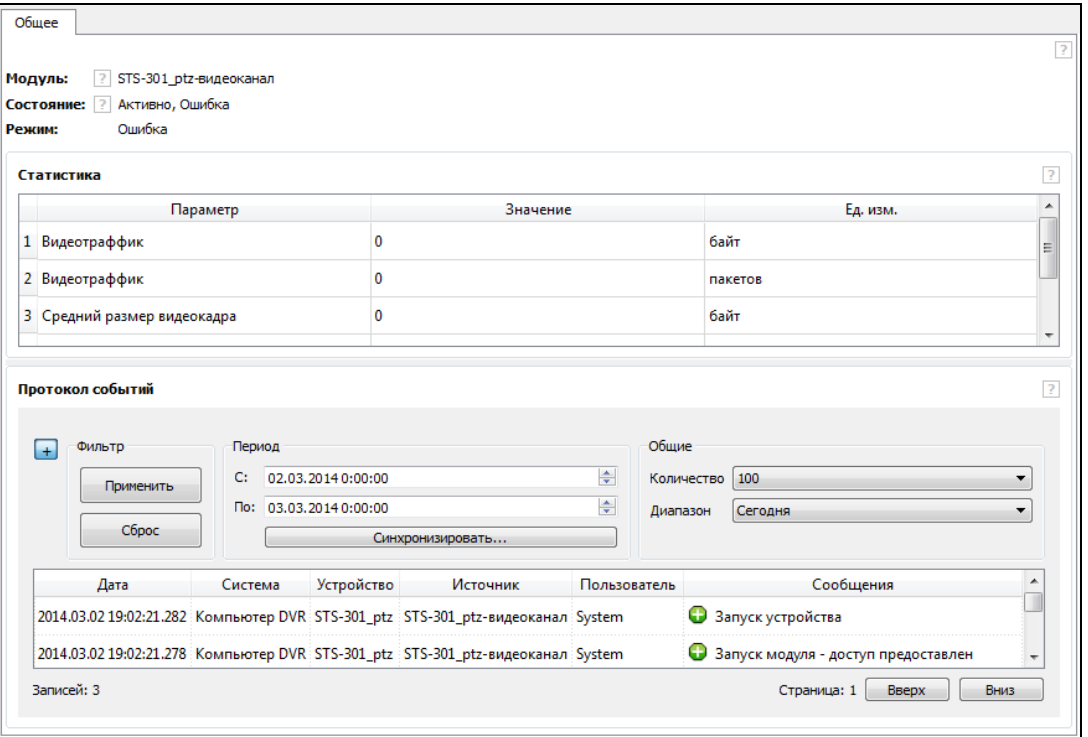

Рисунок 3.85.

В левом верхнем углу окна отображается информация об устройстве, где:

- − «Модуль» это имя устройства.
- − «Состояние» состояние модуля на данный момент.

− «Режим» - соответсвенно режим работы элемента на данный момент.

В области «Статистика» (рис.3.86) отображается численные параметры данного устройства. Данная информация обновляется каждые 5 сек.

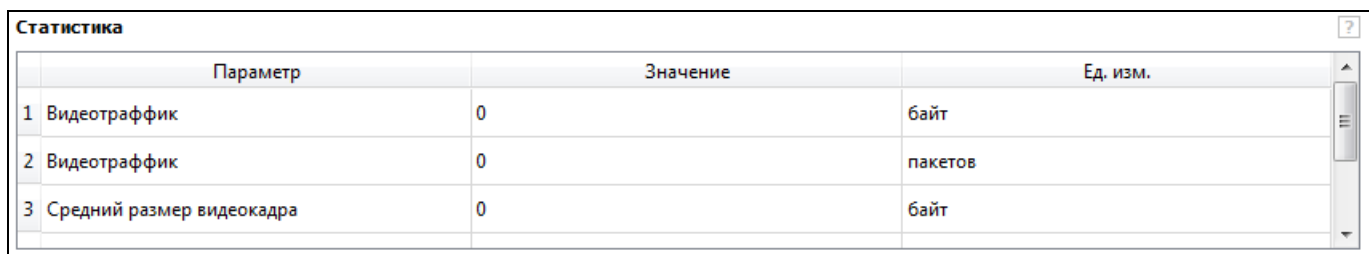

В области «Протокол событий», отображен список событий данного устройства. Операции, выполняемые в данной области, производятся по аналогии с пунктом 3.10 настоящего Руководства.

#### <span id="page-53-0"></span>**3.15. Завершение работы программы**

Для завершения работы программы используются стандартные средства рабочего окна операционной системы, расположенные в правой части заголовка программы (рис.3.87).

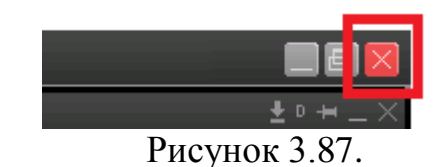

В открывшемся окне нажмите на кнопку «Закрыть» (рис.3.88).

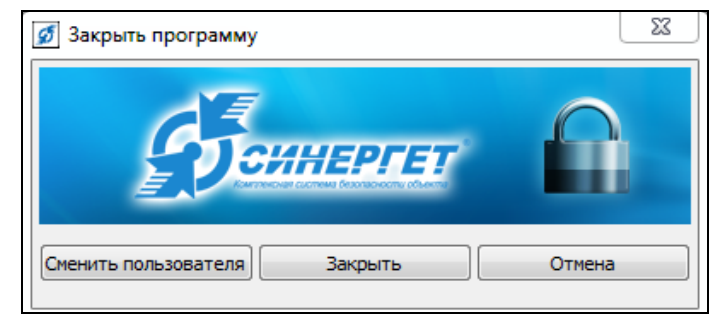

Рисунок 3.88.

# **RU.СТВФ.50504-01 34 01 ПЕРЕЧЕНЬ ТЕРМИНОВ И СОКРАЩЕНИЙ**

<span id="page-54-0"></span>**АРМ** – автоматизированная рабочая станция.

**Датчик** - охранный, охранно-пожарный извещатель, детектор движения.

**КСБО** - комплексная система обеспечения безопасности объекта.

**Обход** – упорядоченная группа предустановленных позиций поворотной видеокамеры, используемая для циклического перехода по этим позициям, с заданным временем наблюдения (простоя) на текущей предустановленной позиции.

**Панель задач** – набор пиктограмм в нижней части основного окна специального программного обеспечения «Синергет КСБО» связанные с объектами системы и имеющие индивидуальное выпадающее меню.

**ПКП** – приемно-контрольный прибор.

**Профиль** – предустановленное расположение и размер окон видеоканалов, графических планов и содержание «панели задач» в основном окне специального программного обеспечения «Синергет КСБО».

**Режим без ОС** – режим работы специального программного обеспечения, в котором запрещен доступ к запуску любого программного обеспечения на уровне интерфейса операционной системы, перезагрузке и выключению компьютера посредством стандартного интерфейса, просмотру содержимого файловой системы и рабочего стола.

**Сервер –** сервер с установленным специальным программным обеспечением «Синергет КСБО».

**Сертификат** – запись в реестре операционной системе хранящая количество доступных для запуска модулей программного обеспечения, количество подключений АРМ к Серверу.

<span id="page-55-0"></span>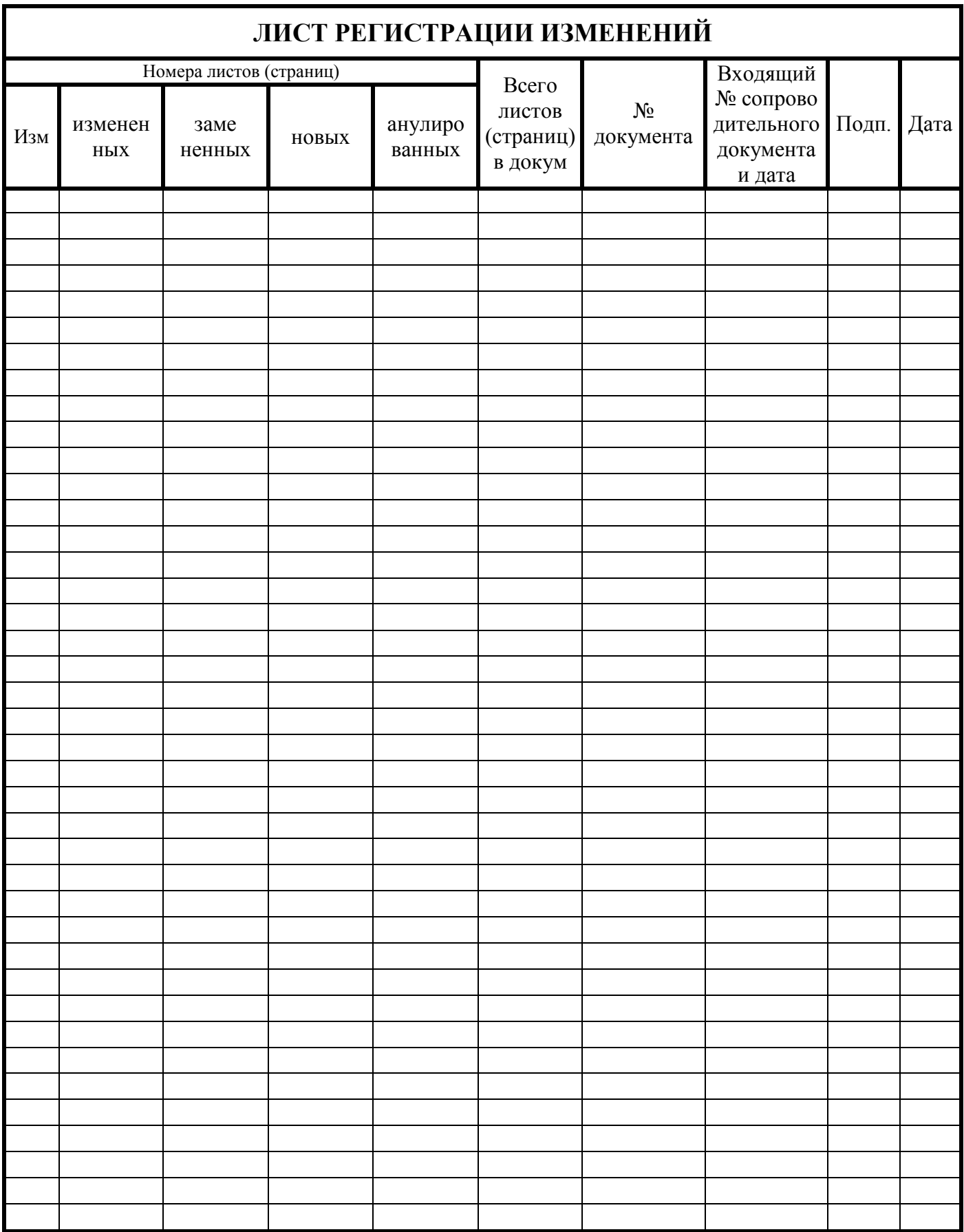